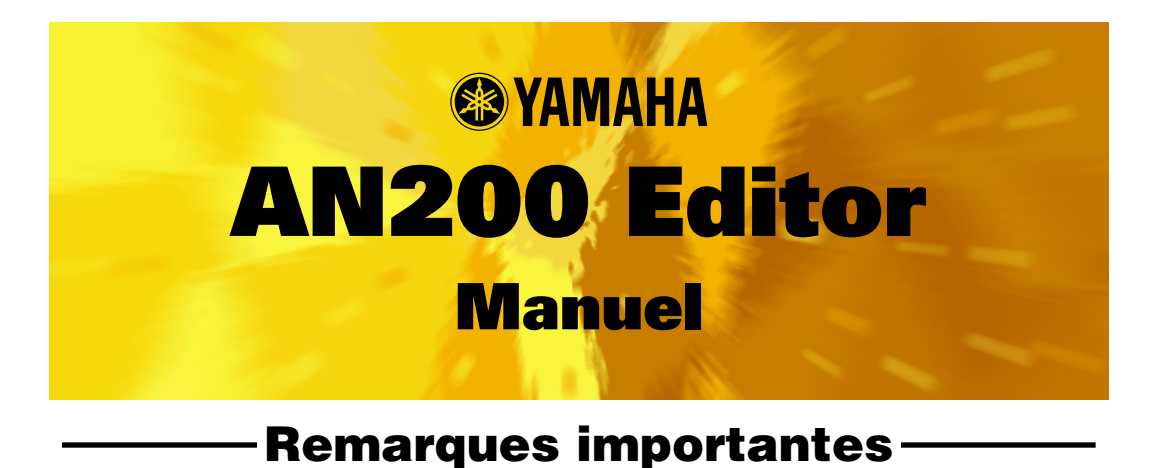

L'éditeur AN200 est un programme d'édition complet spécialement conçu pour le synthétiseur de contrôle AN200 et constitue une solution intuitive et conviviale pour l'édition et la création de vos propres motifs originaux pour l'AN200.

### **IMPORTANT :**

**• Ne modifiez pas les commandes de panneau de l'AN200 lorsque vous éditez les motifs AN à l'aide de l'éditeur AN200, car cela pourrait provoquer une modification intempestive des paramètres de l'AN200.**

### **Remarques concernant les droits d'auteur**

- **Le logiciel et ce mode d'emploi sont sous copyright exclusif de Yamaha.**
	- **Toute copie du logiciel ou reproduction totale ou partielle de ce manuel, par quelque moyen que ce soit, sont expressément interdites sans l'autorisation écrite du fabricant.**
	- **Toute copie des données de séquences musicales et/ou de fichiers audio numériques disponibles dans le commerce est strictement interdite, excepté pour un usage personnel.**

#### **Marques commerciales et marques déposées**

**• Les noms des entreprises et des produits apparaissant dans ce mode d'emploi sont des marques de fabrique ou des marques déposées appartenant à leurs propriétaires respectifs.**

#### **Remarques**

- **Yamaha n'offre aucune garantie quant à l'utilisation du logiciel et de la documentation et ne peut en aucun cas être tenu pour responsable des dommages éventuels résultant de l'utilisation de ce manuel et de ce logiciel.**
- **Les représentations d'écrans insérées ici sont données à titre d'illustration et peuvent différer légèrement des affichages que vous obtenez à l'écran de votre ordinateur.**

© 2001 Yamaha Corporation. Tous droits réservés. Janvier 2001 YAMAHA CORPORATION

L'éditeur AN200 est un programme d'édition complet pour le synthétiseur de contrôle AN200 qui constitue une solution des plus simples, conviviales et intuitives pour l'édition et le contrôle de tous les [paramètres de l'AN200.](#page-13-0) Il dispose de « boutons » virtuels, de sélecteurs et d'un écran à cristaux liquides spécial qui vous permettent de modifier les paramètres comme vous le feriez sur le panneau de commandes d'un vrai synthétiseur !

L'éditeur AN200 vous permet d'enregistrer vos modifications sous forme de [motif utilisa](#page-5-0)[teur](#page-5-0) original et de stocker jusqu'à 128 utilisateurs. Vous pouvez, bien entendu, enregistrer les données sur des disquettes ou sur votre disque dur sous forme de [fichiers](#page-61-0) [AN200.](#page-61-0) L'éditeur AN200 dispose également d'une fonction [Bibliothécaire AN200](#page-64-0) très commode et facile à utiliser, qui vous permet de classer vos motifs utilisateur.

Pour des instructions et des explications générales sur l'utilisation de l'éditeur AN200, reportez-vous aux rubriques [Réglage et changement des valeurs de paramètres](#page-11-0) et [Barre d'outils.](#page-8-0) Pour en savoir plus sur les opérations spécifiques courantes, reportezvous à la rubrique [Opérations.](#page-2-0)

----

# **Sélection d'un motif AN200**

-------------------

<span id="page-2-0"></span>La sélection d'un motif AN200 constitue la première étape importante de l'opération d['édition.](#page-3-0) Vous pouvez sélectionner un motif depuis les touches Préinit.1, Préinit.2 ou les banques utilisateur (qui contiennent chacune 128 motifs). Une fois que vous avez édité un motif, vous pouvez le [stocker dans une banque utilisateur](#page-5-0) comme motif original et l'enregistrer sur une disquette ou sur votre disque dur avec d'autres motifs sous forme de [fichier AN200.](#page-6-0)

Les motifs AN200 peuvent être sélectionnés soit à partir de la fenêtre Panneau d'édition, soit depuis la fenêtre du panneau de commandes principal.

### **NOTE**

**• Veillez à stocker les modifications que vous faites d'un motif donné avant d'en sélectionner un autre. Si vous modifiez les paramètres de l'éditeur AN200 puis sélectionnez un autre motif, tous les paramètres modifiés seront initialisés aux valeurs par défaut du nouveau motif sélectionné.**

### z **Sélectionnez [Liste des motifs de l'AN20].**

Cliquez sur le bouton [PATTERN] (MOTIF) situé dans le coin inférieur droit du panneau de commandes principal.

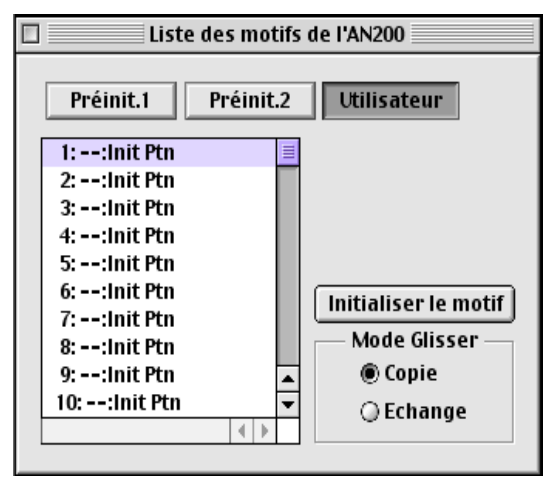

Vous pouvez aussi appeler cette boîte de dialogue rapidement en cliquant sur n'importe quelle partie inactive de la fenêtre tout en maintenant la touche <CTRL> enfoncée puis en cliquant sur [Liste des motifs de l'AN200] dans le menu déroulant. Vous pouvez également cliquer sur [Édition], dans la barre de menus, puis sélectionner [Liste des motifs de l'AN20].

### **2** Sélectionnez le motif de votre choix.

Cliquez sur le motif de votre choix puis fermez la boîte de dialogue (en cliquant sur le bouton de fermeture) pour retourner à la fenêtre du panneau de commandes principal. (Vous pouvez aussi effectuer cela en cliquant n'importe où sur le panneau de commandes principal).

# **Modification d'un motif AN200**

<span id="page-3-0"></span>--------------------------------

### **1 Sélectionnez le motif de votre choix.** Reportez-vous à la rubrique [Sélection d'un motif AN200.](#page-2-0)

# x **Éditez les paramètres de motif comme vous le souhaitez depuis le panneau de commandes principal.**

La fenêtre principale de l'éditeur AN200 dispose d'un [panneau de commandes](#page-7-0) « virtuel » doté de boutons et de touches qui vous permet d'éditer les motifs comme vous le feriez sur un vrai synthétiseur.

# c **Stockez les paramètres modifiés en tant que [motif utilisateur,](#page-5-0) puis enregistrez-le avec d'autres motifs modifiés en tant que [fichier AN200.](#page-6-0)**

Utilisez l'opération [Stockage](#page-5-0) pour stocker le motif que vous venez d'éditer. Puis, à l'aide de l'opération [Enregistrement,](#page-6-0) enregistrez le motif modifié avec d'autres motifs utilisateurs dans un fichier AN200.

Les opérations Stockage et Enregistrement sont toutes deux nécessaires pour garantir un enregistrement correct du motif en question. Leur omission est comparable au fait d'écrire une lettre sans la glisser dans une enveloppe ni la poster. Veillez à exécuter les deux opérations si vous souhaitez conserver un motif que vous avez édité.

--------------------

# **Initialisation d'un motif AN200 aux réglages par défaut**

Cette fonction vous permet de réinitialiser tous les paramètres du motif sélectionné aux valeurs de « motif initial » par défaut spécifiées en usine. Cela vous procure une base à partir de laquelle vous pouvez créer votre propre motif original.

Gardez à l'esprit que cette opération entraîne automatiquement l'effacement de tous les réglages du motif sélectionné. Si vous souhaitez sauvegarder le motif en question en vue de l'appeler ultérieurement, utilisez les fonctions [Stockage](#page-5-0) et [Enregistrement.](#page-6-0)

### z **Sélectionnez [Liste des motifs de l'AN200].**

Cliquez sur le bouton [PATTERN] situé dans le coin inférieur droit du panneau de commandes principal.

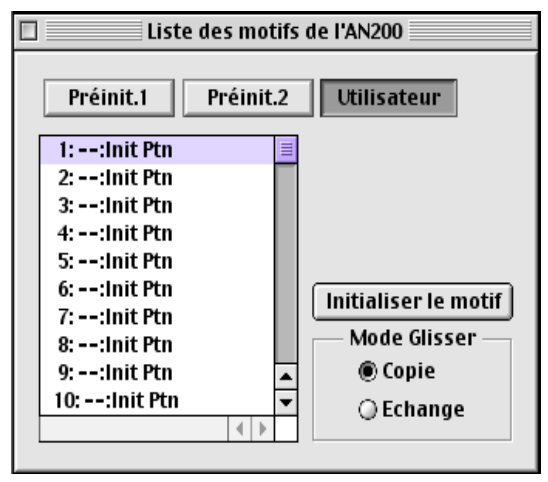

Vous pouvez également appeler cette boîte de dialogue rapidement en cliquant sur n'importe quelle partie inactive de la fenêtre tout en maintenant la touche <CTRL> enfoncée, puis en cliquant sur [Liste des motifs de l'AN200] dans le menu déroulant. Vous pouvez également cliquer sur [Édition] dans la barre de menus puis sélectionner [Liste des motifs de l'AN20].

# x **Sélectionnez la banque utilisateur et le motif que vous désirez initialiser.**

Cliquez d'abord sur le bouton [Banque utilisateur] puis sur le motif souhaité.

### c **Initialisez le motif.**

Cliquez sur le bouton [Initialiser le motif] dans la boîte de dialogue. Le motif spécifié est alors initialisé et automatiquement sélectionné pour être édité.

Pour retourner à la fenêtre du panneau de commandes principal, fermez la boîte de dialogue (cliquez sur le bouton de fermeture). (Vous pouvez aussi effectuer cela en cliquant n'importe où sur le panneau de commandes principal).

## **NOTE**

**• Si vous souhaitez initialiser tous les motifs utilisateur, cliquez sur le bouton** [**Initialiser tout**] **dans la fenêtre [Bibliothécaire AN200.](#page-64-0)**

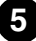

# **Stockage d'un motif AN200**

<span id="page-5-0"></span>Cette opération vous permet de stocker vos éditions de motif sous forme de motif utilisateur.

### **NOTE**

**• Pour vous assurer que votre nouveau motif est disponible pour être appelé ultérieurement, veillez aussi à effectuer l'enregistrement du motif en question (avec d'autres motifs) dans un fichier AN200.**

### z **Sélectionnez [Stocker dans l'AN200].**

-----

Cliquez sur le bouton rouge [STORE] situé dans le coin inférieur droit du panneau de commandes principal.

Vous pouvez également appeler cette boîte de dialogue rapidement en cliquant sur n'importe quelle partie inactive de la fenêtre tout en maintenant la touche <CTRL> enfoncée, puis en cliquant sur [AN200 stocker] dans le menu déroulant. Vous pouvez aussi cliquer sur [Édition] dans la [barre de menus](#page-62-0) puis sélectionner [Stocker dans l'AN200].

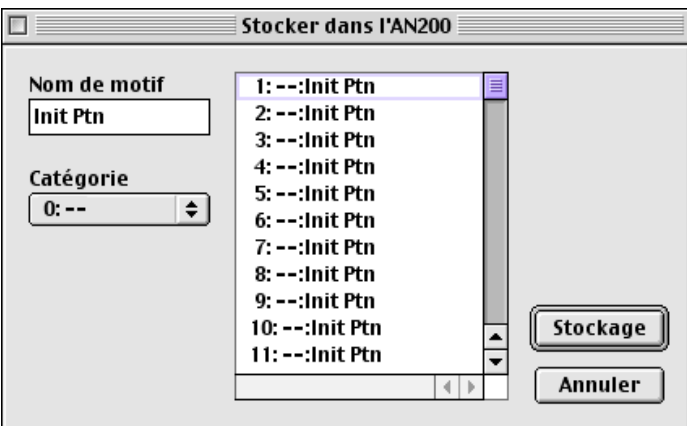

## x **Sélectionnez le motif de destination.**

Cliquez sur le motif souhaité dans la boîte de dialogue. Rappelez-vous que ce motif sera effacé et remplacé par le nouveau motif édité.

### **a** Stockez le motif

Cliquez sur le bouton [Stockage] dans la boîte de dialogue. Le motif nouvellement édité est alors stocké à l'emplacement sélectionné.

### **NOTE**

**• Cette opération supprime les données du motif d'origine à la destination spécifiée.**

**6**

**• N'oubliez pas que cette opération stocke les données relatives à votre motif uniquement dans la mémoire de motif utilisateur de l'éditeur AN200 et envoie les blocs de données relatives au motif actuel à l'AN200. Les blocs de données actuelles relatives au motif seront détruits si vous sélectionnez un autre motif sur le panneau de l'AN200. Si vous souhaitez sélectionner un motif sur le panneau de l'AN200, vous devez d'abord transmettre le motif utilisateur concerné. (Reportez-vous à la rubrique [Transmission de blocs de données AN200.\)](#page-69-0) Il n'est pas nécessaire de transmettre les blocs de données AN200 lorsque vous sélectionnez un motif dans la Liste des motifs de l'éditeur AN200 puisque les données du motif actuellement sélectionné sont transmises au cours de cette opération.**

# <span id="page-6-0"></span>**Enregistrement de données dans un fichier AN200**

Une fois que vous avez terminé d'éditer un motif AN et un motif et que vous êtes satisfait du résultat obtenu, vous pouvez l'enregistrer dans un fichier AN200. Un fichier AN200 peut contenir jusqu'à 128 motifs, qui peuvent être appelés à tout moment à l'aide de la fonction Ouvrir. (Voir aussi Appel de données d'un fichier AN200.)

Il vous est possible de sauvegarder des [fichiers AN200](#page-61-0) supplémentaires (chacun comportant 128 motifs utilisateur) sur des disquettes ou sur un disque dur, ce qui vous procure un stockage illimité pour vos motifs originaux. Pour classer les motifs dans les fichiers AN200, utilisez la fonction très pratique Bibliothécaire AN200.

### z **Sélectionnez [Enregistrer le fichier AN200].**

Cliquez sur [Fichier] dans la barre de menus, puis sélectionnez [\[Enregistrer le](#page-61-0) [fichier AN200\]](#page-61-0).

### **NOTE**

**• Vous pouvez aussi sélectionner [Enregistrer le fichier AN200] depuis la [barre d'outils.](#page-8-0)**

## x **Sélectionnez le dossier de votre choix, entrez le nom du fichier puis cliquez sur [Enregistrer].**

# **Appel de données d'un fichier AN200 (Ouvrir)**

Une fois que vous avez enregistré un ensemble de motifs utilisateur dans un ou plusieurs fichiers AN200 (voir Enregistrement de motifs), vous pouvez appeler instantanément les motifs souhaités grâce à cette commande.

Pour créer un nouveau fichier AN200, utilisez la commande [\[Nouveau\].](#page-59-0)

### **1 Sélectionnez [Ouvrir le fichier AN200].**

Cliquez sur [Fichier] dans la barre de menus, puis sélectionnez [\[Ouvrir le fichier](#page-60-0) [AN200\].](#page-60-0) La commande [Ouvrir le fichier AN200] est également disponible dans la [barre d'outils.](#page-8-0)

# x **Sélectionnez le dossier de votre choix, entrez le nom du fichier puis cliquez sur [Ouvrir].**

### **NOTE**

**• N'oubliez pas que cette opération charge uniquement les données du motif utilisateur dans la mémoire du motif utilisateur de l'éditeur AN200. Si, après avoir ouvert un fichier, vous souhaitez jouer ces motifs sur l'AN200 séparément de l'éditeur AN200, vous devez transmettre les données du motif utilisateur. (Reportez-vous à la rubrique [Transmission de blocs de données](#page-69-0) AN200.) Il n'est pas nécessaire de transmettre les blocs de données AN200 lorsque vous sélectionnez un motif dans la Liste des motifs de l'éditeur AN200 puisque les données du motif actuellement sélectionné sont transmises au cours de cette opération.**

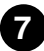

<span id="page-7-0"></span>La plupart des paramètres de l'éditeur AN200 destinés à modifier les motifs AN200 figurent dans l'écran du panneau de commandes virtuel principal. Depuis ce panneau principal, vous pouvez passer à d'autres fenêtres pour accéder à des fonctions de commandes AN200 supplémentaires (par exemple les [Commandes de matrice,](#page-45-0) [Free](#page-48-0) [EG](#page-48-0) ou le [Séquenceur pas à pas\)](#page-54-0).

------------------

# **Fenêtre principale de l'éditeur AN200**

Ceci est le panneau de commandes principal de l'éditeur AN200. Il comporte des commandes de panneau virtuelles, une [barre d'outils](#page-8-0) (en haut) et un écran à cristaux liquides virtuel en bas. Le menu principal (qui comprend la [liste des motifs de l'AN200,](#page-63-0) la fonction [Stockage](#page-62-0) et l['option Affichage](#page-68-0)) peut aussi être sélectionné en cliquant sur n'importe quelle partie inactive du panneau de commandes principal tout en maintenant la touche <CTRL> enfoncée.

Pour accéder aux explications concernant le paramètre souhaité, cliquez sur le bloc approprié dans l'illustration ci-dessus.

#### $\Box$ **Editeur AN200 - Sans titre** 目 **BBCCO @YAMAHA** DEC ETRL MATRIX<br>0300 SED. DETAIL VCO1  $\mathbf C$  $000$  $\sqrt{2}$ **Contract Fa** FRE Off  $\mathbb{Z}$  and ATTACK DECAY DEPTH OVCO TEMPO  $OCT >>$ **DETAIL** Off k. **UEF O VELOCITY** O LHPF LED 1 DETAIL LFD<sub>2</sub> DETAIL SINE<br>STRIANGL  $\Box$ SOUARE WAVE O SAW WAVE O SAW TYPE ONEF CUTOFF RES. KEY TRK SPEED VCO1 VCO2 VCA VCF SPEED FM DETAIL) sunc **MIDGER O RING O EB.**  $\blacksquare$ **B**<sup>OFF</sup>  $\sum_{\text{Vco1}}$  $\bullet$   $\bullet$   $\bullet$   $\bullet$ OFEG<br>OLFO1<br>OLFO2  $\bullet$   $\bullet$   $\bullet$ MODE O VCO2+1 **OTHER** SRC DEPTH ATTACK DECAY SUSTAIN RELEAS DEPTH **DEPTH** VCO1 VCO2 NOISE VEO 2 **VER O [VELOCITY]** VCO<sub>1</sub> **REG De PULSE** SAW  $\sum_{\text{S} \text{SAW2}}^{\text{SAW}}$  $0000$  $\bullet\bullet$  $\bullet$ WAVE WARI PITCH FINE **SYNC**<br>PITCH WAVE ONIX PITCH FINE **VOLUME ATTACK DECAY SUSTAIN RELEAS** PWM Pum **DIST C SWITCH DETAIL**  $\mathbf{B}_{\text{eff}}^{\text{PFG}}$  $\bullet$ O  $\bullet$   $\bullet$ SRC OLFO2 EDGI SRC @ VCOT DEPTH PW DRIVE DRY/WET LO non **azu** PORTAMENTO Usr001 --: Init Ptn DATA POLY  $\mathbf C$ PEG Attack Time E **Branch** KEY.M & LEGATO UNISON 3 E F **KEY.M** TIME INC PATTERN STORE

## **• Écran principal**

### **• Menu principal**

Cliquez sur n'importe quelle partie inactive tout en maintenant la touche <CTRL> enfoncée pour afficher le menu principal.

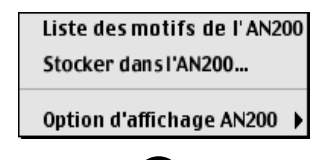

#### **• Barre d'outils**

<span id="page-8-0"></span>--------

La barre d'outils vous offre un accès rapide à certaines fonctions et commandes importantes. Ces boutons vous permettent d'exécuter facilement la fonction voulue sans devoir sélectionner un menu ou quitter la fenêtre de l'éditeur AN200.

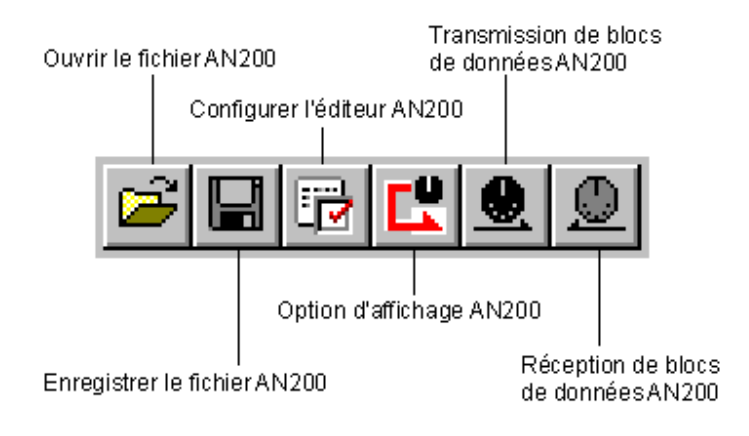

### **Ouvrir le fichier AN200**

Cette commande est identique à la commande correspondante dans le menu [Fichier]. Elle vous permet de sélectionner et d'ouvrir un fichier AN200. (Reportez-vous à la rubrique [Ouvrir le fichier AN200 d](#page-60-0)ans les menus [Fichier]).

#### **Enregistrer un fichier AN200**

Cette commande est identique à la commande correspondante dans le menu [Fichier]. Elle vous permet d'enregistrer les réglages actuels de l'éditeur AN200 sous forme de fichier de paramètres pour un chargement ultérieur. (Reportez-vous à la rubrique [Enre](#page-61-0)[gistrer le fichier AN200](#page-61-0) dans les menus [Fichier]).

#### **Configuration de l'éditeur AN200**

Cette commande est identique à la commande correspondante du menu [Configuration]. Elle vous permet de faire plusieurs réglages essentiels pour configurer l'éditeur AN200 avec l'AN200. (Reportez-vous à la rubrique [Configuration de l'éditeur AN200](#page-66-0) dans les menus [Configuration].)

#### **Configuration de l'option d'affichage AN200**

Cette fonction très pratique vous permet de modifier l'affichage du panneau de commande principal afin de faire apparaître l'état courant de certains routages de signaux à l'intérieur de l'AN200. (Reportez-vous à la rubrique [Option d'affichage AN200](#page-68-0) dans les menus [Configuration].)

### **Transmission de blocs de données AN200**

Cette commande est identique à la commande correspondante du menu [Configuration]. Elle vous permet de transmettre les réglages actuels de l'éditeur AN200 au AN200 sous forme de données MIDI. (Reportez-vous à la rubrique [Transmission de blocs de données](#page-69-0) [AN200](#page-69-0) dans les menus [Configuration]).

### **Réception de blocs de données AN200**

Cette commande est identique à la commande correspondante du menu [Configuration]. Elle vous permet de recevoir des données depuis un AN200 connecté. (Reportez-vous à la rubrique [Réception de blocs de données AN200](#page-70-0) dans les menus [Configuration]).

---------

#### **• Afficheur à cristaux liquides**

-------

Cet afficheur à cristaux liquides virtuel fonctionne exactement comme le panneau avant d'un vrai synthétiseur.

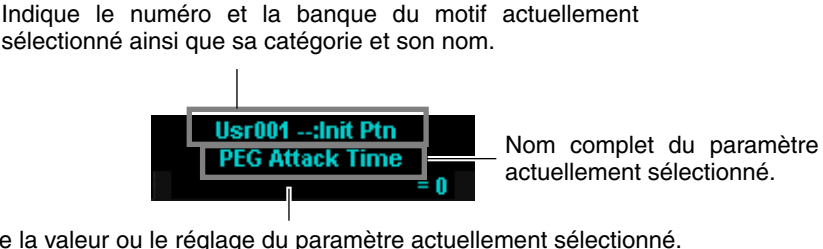

Indique la valeur ou le réglage du paramètre actuellement sélectionné. En cliquant sur cette troisième ligne, vous pouvez aussi modifier directement la valeur en la saisissant sur le clavier de l'ordinateur. (Reportez-vous à la rubrique [Clavier d'ordinateur.\)](#page-12-0)

### **• Bouton [PATTERN]**

Le fait d'appuyer sur le bouton [PATTERN] appelle la boîte de dialogue de la [Liste des](#page-63-0) [motifs de l'AN200,](#page-63-0) ce qui vous permet de sélectionner la banque de motifs et le motif souhaités. Cela vous donne également la possibilité de réorganiser les motifs d'une banque sélectionnée et d'initialiser un motif, en d'autres termes, cela entraîne la réinitialisation de tous les paramètres à leurs valeurs normales, pour vous fournir un motif de base avec lequel vous puissiez travailler.

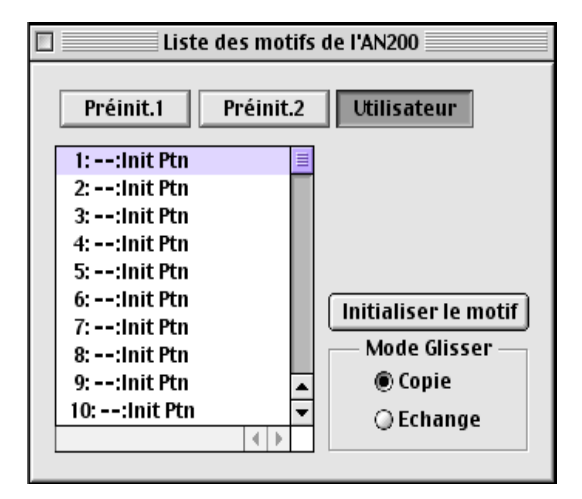

Pour sélectionner une banque, cliquez sur le bouton de banque souhaité : [Préinit. 1], [Préinit. 2] ou [Utilisateur]. Chaque banque contient 128 motifs. Pour sélectionner un motif, cliquez sur le motif recherché dans la zone de liste modifiable. Pour obtenir la liste complète des motifs disponibles, consultez la liste des motifs dans le mode d'emploi de l'AN200.

**10**

### NOTE

**• Le nom de chaque motif est précédé d'une abréviation de deux caractères indiquant le groupe instrumental général auquel appartient le motif. Par exemple, « Ld » signifie « dominante », « Ba » signifie « basse », « Pd » signifie « pad », etc.**

### **• Bouton [STORE]**

<span id="page-10-0"></span>-------

Le fait d'appuyer sur le bouton [STORE] appelle la boîte de dialogue [Stocker dans](#page-62-0) [l'AN200,](#page-62-0) ce qui vous permet de stocker le motif de votre choix dans la banque utilisateur. Cela vous donne aussi la possibilité d'entrer un nom et une abréviation de catégorie pour le motif en question.

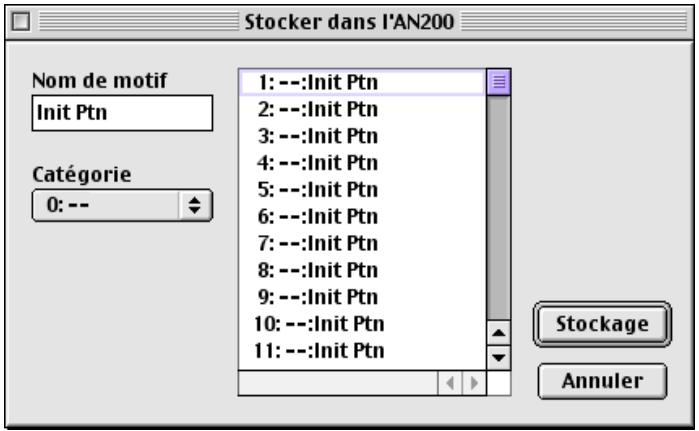

Pour affecter un nom au motif choisi, cliquez sur la boîte Nom de motif et tapez le nom de vote choix. Pour spécifier une catégorie, cliquez sur la zone de liste modifiable relative à la catégorie, puis cliquez sur l'abréviation de catégorie choisie. (Le réglage « 0 : --- » indique l'absence de catégorie.) Pour stocker le motif nouvellement nommé, cliquez sur [Stockage]. Pour obtenir la liste complète des motifs disponibles et des descriptions des abréviations de catégories, consultez la liste des motifs dans le mode d'emploi de l'AN200.

### $NOTE$

**• Le nom de chaque motif est précédé d'une abréviation de deux caractères indiquant le groupe instrumental général auquel appartient le motif. Par exemple, « Ld » signifie « dominante », « Ba » signifie « basse », « Pd » signifie « pad », etc.**

# <span id="page-11-0"></span>■ Réglage et modification des valeurs de paramètres

#### **• Boutons de panneau :**

Cliquez sur le bouton et faites-le glisser horizontalement ou verticalement, selon les besoins. Le glissement du bouton vers la gauche ou vers le bas en diminue la valeur, alors que son glissement vers la droite ou vers le haut l'augmente. Le bouton « tourne » lorsque vous le déplacez et la valeur du paramètre (indiquée au-dessus de chaque bouton) change en conséquence. Tout changement de paramètre est transmis sous forme de données MIDI au AN200 et au séquenceur « XGworks ».

Il est également possible de régler les boutons de manière à ce que le déplacement circulaire de la souris (comme si vous tourniez les boutons) ait pour effet de changer la valeur des paramètres. (Consultez [Activer boutons de paramètres.\)](#page-67-0)

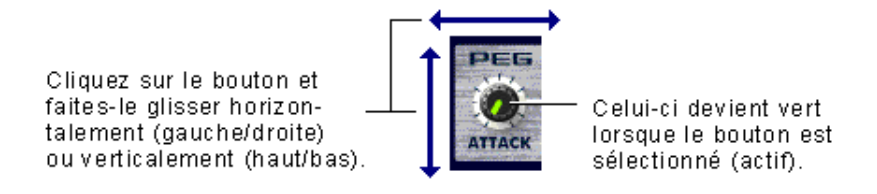

### **NOTE**

**• Le fonctionnement des boutons du panneau peut être modifié pour vous permettre de faire « tourner » le bouton au lieu de la déplacer horizontalement ou verticalement. (Reportez-vous à l'onglet [\[Autres\]](#page-67-0) dans [Configuration de l'éditeur AN200.](#page-10-0))**

#### **• Boutons :**

Il vous suffit de cliquer sur le bouton souhaité pour activer/désactiver ou sélectionner le réglage approprié. Les sélecteurs d'activation/désactivation (par exemple [UNISON\)](#page-37-0) sont dotés de témoins virtuels qui s'allument lorsque la fonction est activée.

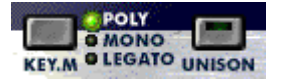

#### **• Zones de listes modifiables**

Pour les zones de listes modifiables (comme celle de la commande source dans l'onglet [\[Commande du paramètre de matrice\]\)](#page-45-0), cliquez sur la flèche vers le bas pour développer la liste, puis mettez en surbrillance le réglage souhaité.

### **• Boutons [DATA DEC] (Diminution des données) et [INC] (Augmentation des données)**

Cliquez d'abord sur le paramètre souhaité puis sur l'un de ces deux boutons pour diminuer la valeur/réglage (DEC) ou l'augmenter (INC). Ces boutons peuvent dans certains cas (par exemple pour [VCO 1 WAVE\)](#page-26-0) servir à sélectionner les valeurs/réglages qui ne seraient pas disponibles autrement.

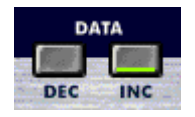

### **• Clavier ordinateur**

Tous les paramètres de valeur du panneau de commandes principal peuvent être directement modifiés depuis le clavier de l'ordinateur en tapant les chiffres appropriés. Cliquez sur le paramètre souhaité puis sur la troisième ligne (à partir du bas) de l'écran à cristaux liquides virtuel et tapez-y la valeur souhaitée. Appuyez sur <ENTRÉE> pour entrer la valeur.

<span id="page-12-0"></span>------------------------------

Quelques rares paramètres avec fenêtres de valeur (tels que Désaccord général et Retard LFO 1 dans l'onglet [Paramètre Détail\)](#page-38-0) peuvent être directement modifiés en cliquant sur le paramètre concerné puis en appuyant sur <ENTRÉE> après avoir tapé sur le clavier la valeur souhaitée.

Pour ces paramètres, vous pouvez également utiliser la souris. Cliquez dans la moitié supérieure de la fenêtre de valeurs pour parcourir les valeurs vers le haut ou cliquez dans la moitié inférieure pour les parcourir vers le bas. Vous pouvez encore effectuer une avance ou un recul rapide des valeurs en cliquant et glissant-déplaçant de bas en haut ou de gauche à droite.

#### **• Raccourcis clavier ordinateur :**

#### **• Parcourir le panneau**

En appuyant sur les flèches de défilement, vous pouvez sélectionner des paramètres en vous déplaçant sur le panneau dans les différentes directions (haut, bas, gauche, droite).

#### **• Réglage rapide des valeurs**

Vous pouvez aussi utiliser les flèches de défilement pour régler les valeurs de paramètres. Sélectionnez un paramètre puis appuyez sur la touche <MAJ> de votre clavier d'ordinateur tout en appuyant ou en maintenant enfoncée simultanément l'une des touches de direction. Les flèches de défilement vers le haut ou vers la droite augmentent la valeur, tandis que les flèches de défilement vers le bas ou vers la gauche la diminuent. En maintenant la touche <MAJ> enfoncée en même temps que la touche de défilement appropriée, vous pouvez faire augmenter ou diminuer rapidement la valeur concernée.

Les touches <Page suivante> et< Page précédente> du clavier peuvent également être utilisées. La touche <Page précédente> fait augmenter la valeur alors que la touche <Page suivante> la diminue. Maintenez l'une de ces touches enfoncée pour augmenter ou diminuer rapidement la valeur.

#### **• Diagrammes de valeurs**

Quelques rares paramètres (par exemple [VCF Velocity\)](#page-17-0) disposent de « diagrammes de valeurs » déroulants au sein desquels vous pouvez choisir la valeur recherchée. Il suffit de cliquer sur le bouton du paramètre, puis de mettre en surbrillance la valeur souhaitée et de cliquer dessus.

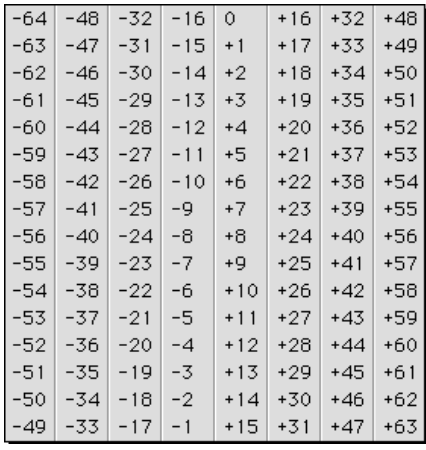

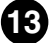

#### **• Initialisation**

Si vous devez initialiser un paramètre spécifique pour le ramener à sa valeur par défaut, vous pouvez appeler rapidement un menu déroulant en cliquant sur la commande du paramètre en question à l'écran tout en maintenant la touche <CTRL> enfoncée.

Par exemple, si vous avez modifié le réglage de la vitesse de LFO 1 et que vous souhaitez en rétablir le réglage initial, placez le curseur sur le bouton LFO 1 SPEED et cliquez tout en maintenant la touche <CTRL> enfoncée.

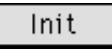

Cliquez sur [Init] pour revenir au réglage initial.

L'option [Init] (Initialiser) est en grisé et par conséquent non disponible si le paramètre sélectionné n'a pas subi de modifications. L'initialisation est une opération indépendante qui ne concerne qu'un paramètre à la fois.

# <span id="page-13-0"></span>■ Paramètres AN200 ........................

Les divers paramètres sont organisés en blocs selon leurs fonctions générales. Cellesci correspondent aux modules de base de génération de sons ou de commandes de l'AN200.

### **Bloc de paramètres PEG (Hauteur EG)**

Les paramètres PEG déterminent la façon dont la hauteur d'un motif change dans le temps. Cela vous permet de produire des changements de hauteur subtils ou spectaculaires lorsqu'une note est jouée.

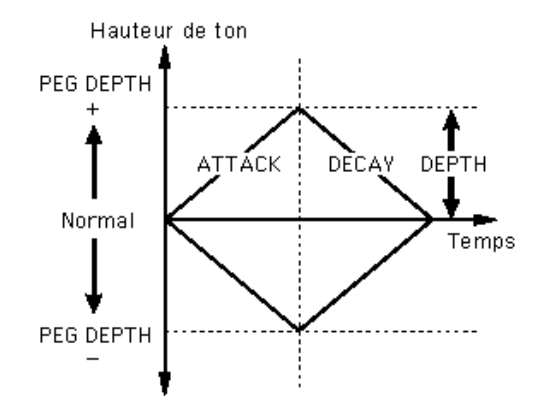

**14**

#### **ASTUCE**

**Les PEG peuvent aussi servir de commandes sources (voir [Source PWM,](#page-29-0) [Commande source](#page-23-0) [de hauteur sync,](#page-23-0) [Source FM,](#page-44-0) etc.), pour vous offrir encore plus de souplesse d'édition.**

### **• ATTACK (Temps d'attaque des PEG) Plage : 0... 127**

------------------------------

Ce paramètre détermine le temps d'attaque du PEG, autrement dit le temps requis pour changer la hauteur de ton en fonction du réglage de profondeur du PEG. Il n'a pas d'effet (sauf si le PEG sert de commande source comme pour la [Source PWM,](#page-29-0) etc.) si le paramètre de PROFONDEUR n'est pas réglé sur une valeur appropriée.

### **• DECAY (Temps de chute des PEG)**

### **Plage : 0... 127**

Ce paramètre détermine le temps de chute du PEG, autrement dit le temps nécessaire pour que la hauteur de ton revienne à la normale. Il n'a pas d'effet (sauf si le PEG sert de commande source comme pour la [Source PWM,](#page-29-0) etc.) si le paramètre de PROFON-DEUR n'est pas réglé sur une valeur appropriée.

### NOTE

**• Lorsque le temps de chute est réglé sur la valeur maximale de 127, la hauteur de ton (spécifiée dans le paramètre Profondeur PEG) est tenue indéfiniment sans aucun changement.**

### **• DEPTH (Profondeur des PEG)**

### **Plage : -64... +63**

Ce paramètre détermine la profondeur du changement de ton pour le PEG (en demitons). Il peut être réglé séparément soit pour VCO 1 ou VCO 2 ou les deux à la fois (avec le paramètre Sélecteur PEG). Ce paramètre doit avoir une valeur appropriée pour qu'il ait un effet sur le son.

### **• Sélecteur PEG --- VCO 1/ VCO 2 Réglages : VCO 1, VCO 2, tous deux**

Ce sélecteur détermine le VCO qui sera affecté par le paramètre de profondeur PEG. Lorsqu'il est réglé sur [tous deux], VCO 1 et VCO 2 sont tous deux affectés (leurs témoins respectifs s'allument).

## **OCT (Changement d'octave)**

### **Plage : -2... +2**

Ce paramètre détermine le réglage d'octave du motif sélectionné. Le réglage d'octave est aussi indiqué par les témoins lumineux.

### **<CTRL> MATRIX (Commande de matrice)**

La commande de matrice est une fonction complexe très souple qui vous permet d'utiliser jusqu'à 15 contrôleurs MIDI pour commander 15 paramètres AN200 différents, en temps réel. Les contrôleurs sources peuvent être constitués par la molette de modulation, le curseur d'entrée de données, la prise de commande au pied, la vitesse de touches, la graduation de touches ou tout autre dispositif de commande de la spécification MIDI. Ces derniers peuvent être utilisés pour commander n'importe lequel des 46 paramètres de destination comme VCF, Coupure, Résonance, Profondeur FEG et une grande variété d'autres paramètres.

Cela vous laisse toute liberté de configurer, pour chaque motif, un jeu de paramètres de sources et de destinations entièrement différent. Vous pouvez, par exemple, configurer l'AN200 et utiliser l'after touch (modification ultime) pour appliquer l'effet vibrato, ou la molette de modulation pour modifier la résonance tout en jouant, pour déterminer la plage d'augmentation et de diminution de la variation de ton, etc.

Pour en savoir plus sur les réglages de commandes de matrice, reportez-vous à l'onglet [\[Commande des paramètres de matrice\].](#page-45-0)

### **• [Page Détail \(Commande des paramètres de matrice\)](#page-45-0)**

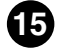

### **FREE EG**

------------

Le [Free EG](#page-48-0) dispose de 4 pistes qui vous permettent d'enregistrer des mouvements de commande complexes de façon à pouvoir « dessiner à la main » le filtre, la résonance, LFO et de nombreux autres paramètres disponibles dans le temps et les faire reproduire automatiquement par simple lecture d'un motif. Une variété d'outils de dessin et d'édition sont disponibles pour créer des modifications de paramètres uniques, en continu, qu'il serait impossible d'obtenir avec les EG conventionnels.

----------------

Il est ainsi possible de commander quatre paramètres différents de façon indépendante, chacun étant enregistré dans une piste Free EG qui lui est propre. Idéal chaque fois que vous regrettez de ne pas avoir une paire de mains supplémentaire, le Free EG vous offre l'occasion de mettre au point un motif unique, extrêmement complexe et élaboré.

La fenêtre d'affichage (1 - 4) indique les paramètres commandés par chacune des pistes de Free EG.

**• [Page Détail \(Paramètres Free EG\)](#page-48-0)**

### **Bloc STEP SEQ. (Séquenceur pas à pas)**

Le bloc séquenceur pas à pas dispose de quatre commandes de base pour le séquenceur pas à pas : une fonction puissante qui vous permet de déclencher des séquences complexes en temps réel, en appuyant simplement sur une touche. Pour en savoir plus, reportez-vous à la rubriqu[e Page Détail du séquenceur pas à pas.](#page-54-0)

#### **• [Page Détail \(Paramètres de séquenceur pas à pas\)](#page-54-0)**

#### **• Tempo**

#### **Plage : 20,0 -300,0 bpm (pulsations par minute)**

Cela détermine la vitesse du séquenceur pas à pas. Si vous souhaitez que l'horloge d'un séquenceur MIDI externe ou d'un tambour électrique commande le tempo du séquenceur pas à pas de l'AN200, réglez le tempo sur « MIDI » de sorte que les deux appareils puissent jouer en parfaite synchronisation.

#### NOTE

**• Lorsque la [longueur](#page-49-0) de Free EG est définie de sorte que le Free EG soit synchrone avec le tempo, ce réglage de tempo affecte la vitesse du Free EG.**

#### **• Bouton [PLAY/STOP] (Lecture / Arrêt)**

Cliquez sur le bouton [PLAY] pour démarrer la séquence. La séquence est répétée (en boucle) jusqu'à ce que vous cliquiez sur le bouton [STOP] pour l'arrêter.

---------

### **Blocs de paramètres LFO**

Les paramètres LFO vous permettent de créer une grande variété d'effets de modulation à l'aide d'un signal de basse fréquence pour modifier régulièrement la hauteur de ton, le volume ou le timbre de votre motif. Le LFO peut servir à créer des sonorités plus chaudes et plus naturelles ou des effets spéciaux spectaculaires.

-------

### **ASTUCE**

**LFO 1 et LFO 2 peuvent aussi servir de commandes source (voir [Source PWM,](#page-29-0) [Commande](#page-23-0) [source de hauteur sync,](#page-23-0) [Source FM,](#page-44-0) etc.), pour vous offrir une plus grande souplesse d'édition.**

#### **NOTE**

**• Selon le réglage du paramètre [Affectation de groupe d](#page-41-0)u motif sélectionné, les blocs LFO 1 et LFO 2 peuvent différer à l'écran et comporter des paramètres différents. Tous les paramètres LFO ci-dessous sont disponibles sur LFO 1 ou LFO 2, toutefois, certains paramètres ne sont disponibles que sur l'un des blocs LFO, alors que le deuxième bloc comporte un ensemble limité de paramètres.**

### **• [Page Détail de LFO 1 / LFO 2](#page-38-0)**

#### **• LFO 1 / LFO 2 WAVE**

#### **Réglages :**

Sinus, *Sine Ofst1 (Offset 1), Sine Ofst2, Sine180 Ofst1, Sine180 Ofst2* Triangle, *Triangle Ofst1, Triangle Ofst2, Triangle180 Ofst1, Triangle180 Ofst2* Square, *Square Ofst2, Square 180 Ofst2* Saw Down, *Saw Down Ofst2, Saw Up, Saw Up Ofst2* S/H (Sample & Hold ), *S/H Ofst2, S/H2, S/H2 Ofst2*

#### NOTE

**• Les réglages de paramètres figurés ci-dessus en italiques ne peuvent être sélectionnés qu'en utilisant les boutons [DATA DEC/INC] ou en maintenant enfoncée la touche <MAJ> du clavier de l'ordinateur tout en utilisant les touches de déplacement du curseur.**

Ceci détermine le type d'onde pour LFO 1 ou LFO 2. (Les mêmes réglages sont disponibles pour les deux). L'onde ainsi réglée détermine les caractéristiques de modulation qui s'appliquent aux effets de VCO (vibrato), VCF (wah) et VCA (trémolo).

#### **• LFO 1/ LFO 2 SPEED**

#### **Plage : 1... 256**

Ce paramètre sert à déterminer la vitesse de LFO 1 ou LFO 2. (C'est le même paramètre pour les deux). Les valeurs élevées se traduisent par une modulation plus rapide de LFO. Il s'agit d'une commande d'ensemble dans le sens qu'elle affecte de façon égale toutes les destinations de modulation (VCO 1/2, VCA, VCF).

- **• LFO 1 / LFO 2 VCO1 (LFO 1 / LFO 2 vers VCO 1 – Profondeur de modulation de la hauteur de ton de l'oscillateur 1)**
- **• LFO 1 / LFO 2 VCO2 (LFO 1 / LFO 2 vers VCO 2 – Profondeur de modulation de la hauteur de ton de l'oscillateur 2) Plage : -127... +127**

Ce paramètre détermine le degré avec lequel LFO 1 ou LFO 2 affecte la hauteur de ton de l'oscillateur sélectionné. Cela produit un effet de vibrato ou des sonorités vibratoires qui viennent s'ajouter au motif en en modulant régulièrement la hauteur de ton. Plus les valeurs sont élevées, plus l'effet vibrato est fort et prononcé.

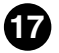

### **• LFO 1 / LFO 2 VCA (LFO 1 / LFO 2 vers VCA – Profondeur de la modulation d'amplitude)**

<span id="page-17-0"></span>------------------------------

### **Plage : -64... +63**

Ceci détermine la profondeur de la modulation d'amplitude de VCA par LFO 1 ou LFO 2. La modulation d'amplitude ajoute un changement cyclique au niveau du volume pour créer un effet de trémolo. Les valeurs élevées (dans la plage positive) élargissent la plage du changement de volume. Les valeurs négatives inversent la phase de LFO de 180 degrés.

### **• LFO 1 / LFO 2 VCF (LFO 1 / LFO 2 vers VCF --- Profondeur de modulation du filtre)**

#### **Plage : -64... +63**

Ceci détermine la profondeur de modulation du filtre VCF par LFO 1 ou LFO 2. La modulation de filtre ajoute un changement cyclique à la fréquence de coupure du filtre pour créer un effet « wah ». Les valeurs élevées (dans la plage des valeurs positives) élargissent la plage de changement de la fréquence de coupure. Les valeurs négatives inversent la phase de LFO de 180 degrés.

### **Bloc de paramètres VCF/ FEG**

### **Paramètres VCF**

Le VCF est un filtre qui permet à certaines plages de fréquences spécifiques de passer au détriment de toutes les autres. Le mouvement du filtre par rapport à diverses fréquences ainsi que l'utilisation de la résonance vous permettent d'appliquer au son des changements très dynamiques et spectaculaires. Le VCF peut être commandé par les paramètres de filtre EG (FEG), ce qui permet d'obtenir des changements automatiques de timbre dans le temps.

### **• VELOCITY (Sensibilité de la vitesse des FEG) Plage : -64... +63**

Ceci détermine la réaction du filtre EG à la vitesse de touches. Pour les valeurs positives, le fait de jouer sur les touches avec plus de force se traduit par un EG de filtre plus dynamique (des changements de filtre plus importants). Pour les valeurs négatives, la relation est inversement proportionnelle : c'est un toucher plus doux qui se traduit par un EG de filtre plus dynamique. Un réglage sur « 0 » n'implique aucun changement du filtre lorsque le toucher est accentué.

Pour régler ce paramètre, cliquez sur le bouton [VELOCITY] et mettez en surbrillance la valeur souhaitée dans le diagramme déroulant. Lorsqu'une valeur différente de « 0 » est sélectionnée, le témoin VELOCITY s'allume.

## **• HPF (Coupure HPF)**

### **Plage : 0... 127**

-------

Ce paramètre détermine la fréquence de coupure du filtre passe-haut (-6 dB/oct.). Les fréquences supérieures à cette valeur sont transmises alors que celles qui lui sont inférieures sont coupées. Les valeurs élevées augmentent la fréquence de coupure HPF, ce qui produit un son plus clair.

. . . . . . . . . . . . . . . . .

Pour régler ce paramètre, cliquez sur le bouton [HPF] et mettez en surbrillance la valeur souhaitée dans le diagramme déroulant. Lorsqu'une valeur différente de « 0 » est sélectionnée, le témoin HPF s'allume.

### **NOTE**

**• Ce filtre passe-haut est appliqué au signal après mixage. Il est différent de celui qui est disponible dans le paramètre de type VCF.**

### **• TYPE (Type de filtre VCF) Réglages : LPF24, LPF18, LPF12, BPF, HPF12, BEF**

### **NOTE**

**• Lorsque [LPF18] est sélectionné, les deux témoins LPF24 et LPF12 s'allument en même temps.**

Ce paramètre détermine le type de filtre utilisé par VCF. VCF fait uniquement passer une plage spécifique de fréquences tout en coupant le reste, ce qui vous offre une grande souplesse de commande du timbre. Les six types de filtre sont décrits ci-dessous.

#### **LPF24, LPF18, LPF12**

Le filtre passe-bas fait passer uniquement les fréquences inférieures au point de coupure spécifié. Il est possible de sélectionner les courbes de coupure de 24dB/octave (LPF24), 18dB/octave (LPF18) et 12dB/octave (LPF12).

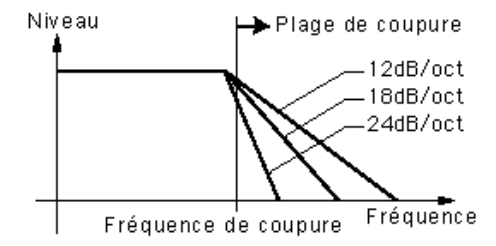

### **BPF**

Le filtre passe-bande fait uniquement passer les fréquences comprises dans la plage spécifiée, avec une courbe de coupure de 12dB/octave.

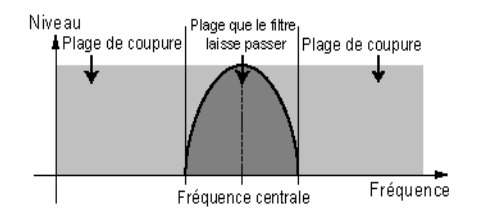

### **HPF12**

Le filtre passe-haut fait uniquement passer les fréquences comprises au-dessus du point de coupure spécifié avec une courbe de coupure de 12dB/octave.

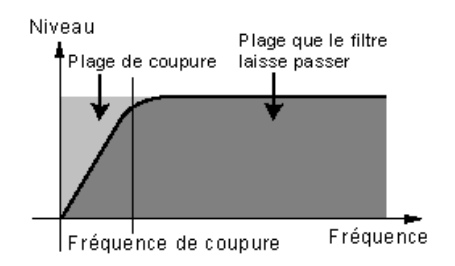

### **BEF**

Le filtre d'élimination de bande ne fait passer que les fréquences situées hors de la plage de fréquences spécifiée. Le réglage de résonance (ci-dessous) détermine la plage éliminée.

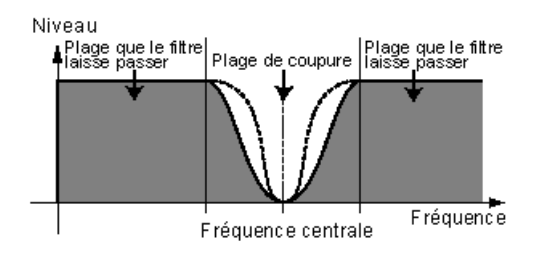

**20**

#### **NOTE**

**• Les filtres mentionnés ci-dessus s'appliquent au signal de sortie HPF situé entre la console de mixage et VCA. Pour en savoir plus sur le chemin du signal, reportez-vous à la rubrique [Option d'affichage AN200.](#page-68-0)**

-------------

### **• CUTOFF (Fréquence de coupure VCF) Plage : 0... 127**

-----

Ce paramètre détermine la fréquence de coupure du filtre VCF. Par exemple, lorsque le type de filtre est réglé sur LPF (Filtre passe- bas), le VCF étouffe toutes les fréquences supérieures au point de coupure et « fait passer » les fréquences qui sont inférieures à ce dernier. Plus la valeur de coupure est basse, plus le son est grave et arrondi ; à l'inverse, plus cette valeur est élevée, plus le ton est vif.

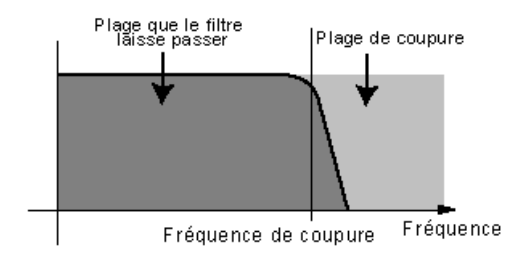

Type  $VCF = Filtre$  passe-bas

### **• RES. (Résonance VCF) Plage : -12... +102**

Ce paramètre détermine l'intensité de la résonance ou l'importance des harmoniques près de la fréquence de coupure. Plus la valeur est élevée, plus la crête de résonance est élevée (ce qui produit des tons hauts et aigus), alors que les valeurs inférieures se traduisent par des réponses relativement plates. Un réglage de « 0 » signifie qu'aucune résonance n'est appliquée.

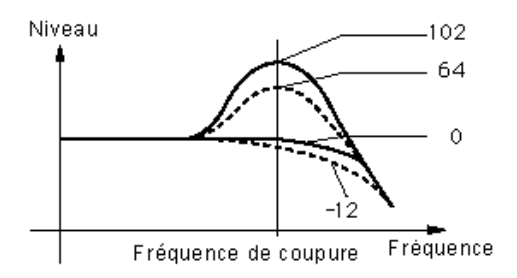

### **• KEY TRK (Alignement VCF et clavier) Plage : -32... +63**

Ce paramètre détermine le degré avec lequel le VCF « est aligné » sur ou suit le clavier. En d'autres termes, plus les notes jouées sur le clavier sont hautes, plus la fréquence de coupure est augmentée (ou diminuée). Lorsque la fonction d'alignement avec le clavier est activée, la plage de coupure change en fonction de chaque note, avec C3 comme base. En ce qui concerne les valeurs positives, plus les notes sont élevées, plus le point de coupure est élevé. Les valeurs négatives font au contraire que plus les notes sont élevées plus la fréquence de coupure est basse. Un réglage de valeur « 0 » indique une absence d'alignement de touches.

--------------

### **NOTE**

-----

**• Lorsque ce paramètre est réglé sur « 32 », la modification de la fréquence de coupure correspond (ou est directement proportionnelle) au changement des notes du clavier.**

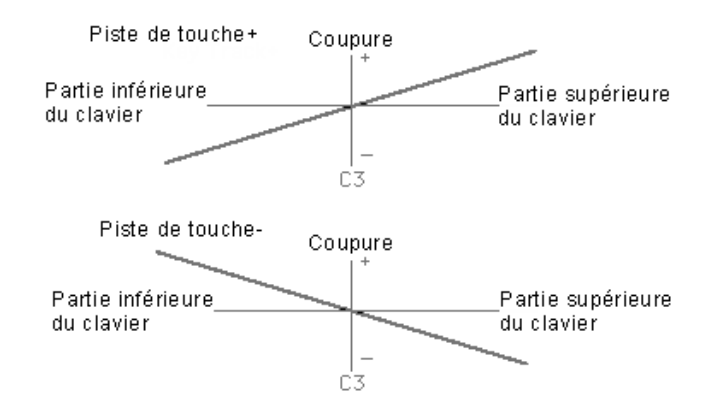

### **Paramètres FEG (EG de filtre)**

Les paramètres FEG déterminent la façon dont le timbre du motif change dans le temps. Cela vous permet de créer des effets de filtre subtils ou prononcés (un effet de wah, par exemple).

Le paramètre EG DEPTH (du bloc VCF) doit avoir une valeur appropriée pour que les paramètres FEG aient un effet sur le son.

### **ASTUCE**

**• Le paramètre FEG peut aussi servir de commande (dans [PWM Source,](#page-29-0) [Commande source de](#page-23-0) [hauteur sync,](#page-23-0) [Source FM,](#page-44-0) etc.), ce qui vous offre une plus grande souplesse d'édition.**

# **• DEPTH (Profondeur de l'EG de filtre)**

### **Plage : -128... +127**

Ce paramètre détermine la plage de déplacement de la fréquence de coupure. Ce paramètre doit avoir une valeur appropriée pour que les paramètres FEG (Attack, Decay, Sustain et Release) aient un effet. Les valeurs positives augmentent la profondeur de l'EG de filtre. Les valeurs négatives inversent la forme de l'enveloppe.

### **• ATTACK (Temps d'attaque de l'EG de filtre) Plage : 0... 127**

Ce paramètre détermine le temps d'attaque du FEG, c'est-à-dire le temps qu'il faut au signal pour qu'il atteigne sa fréquence de coupure maximale après qu'une touche a été enfoncée. Plus les valeurs sont élevées, plus le temps d'attaque est long. (Reportezvous au graphique ci-dessous).

**PD 19** 

### **• DECAY (Temps de chute de l'EG de filtre)**

### **Plage : 0... 127**

Ce paramètre détermine le temps de chute du FEG, c'est-à-dire le temps qu'il faut au signal pour qu'il atteigne le niveau Sustain (à partir du niveau maximum) tant que la note est maintenue. Plus les valeurs sont élevées, plus le temps de chute est long. (Reportezvous au graphique ci-dessous).

### **• SUSTAIN (Niveau Sustain de l'EG de filtre) Plage : 0... 127**

Ce paramètre détermine le niveau Sustain du FEG, c'est-à-dire le niveau fixe de la fréquence de coupure tant que la note est maintenue. Plus les valeurs sont élevées, plus le niveau de sustain est élevé. (Reportez-vous au graphique ci-dessous).

### **• RELEASE (Temps d'étouffement de l'EG de filtre) Plage : 0... 127**

Ce paramètre détermine le temps d'étouffement du FEG qui est le temps nécessaire au filtre pour atteindre son niveau initial une fois la note relâchée. Plus les valeurs sont élevées, plus le temps d'étouffement est long. (Reportez-vous au graphique ci-dessous).

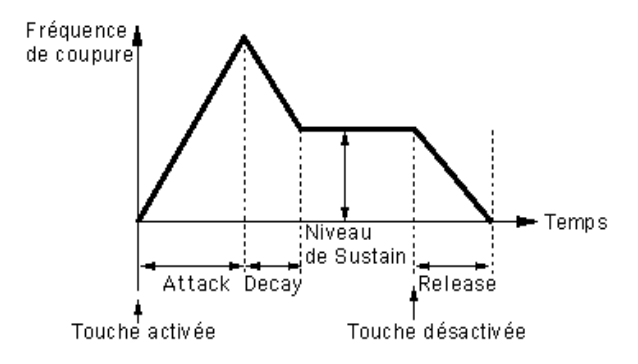

### **Bloc SYNC**

L'AN200 dispose de deux sections d'oscillateur : VCO 1 et VCO 2. Comme sur les synthétiseurs analogiques conventionnels, le bloc Sync vous permet de synchroniser les deux formes d'ondes pour créer un son plus complexe et plus riche en harmoniques. Toutefois, l'AN200 pousse encore plus loin les limites sonores. L'oscillateur VCO 1 contient en effet lui-même deux oscillateurs séparés qui peuvent être synchronisés et associés à VCO 2 pour produire des sonorités d'une complexité encore plus grande. (Pour en savoir davantage sur les VCO et l'oscillateur sync., reportez-vous au mode d'emploi de l'AN200.)

Pour voir une indication du chemin de l'oscillateur sync., activez la [relation de synchroni](#page-68-0)[sation de l'oscillateur](#page-68-0) dans la fenêtre de l'option d'affichage.

#### **• MODE**

### **Réglages : Off, VCO 1 maître > auxiliaire (VCO 1 maître dans l'auxiliaire), VCO 2 > 1 (VCO 2 dans VCO 1)**

Ce paramètre détermine l'état activé/désactivé de sync. et de son mode. Lorsqu'il est réglé sur « VCO 1 maître > auxiliaire », les deux oscillateurs VCO 1 sont séparés à l'intérieur du VCO1 et synchronisés, l'un étant désigné comme « maître » et l'autre comme « auxiliaire ». Lorsque ce paramètre est réglé sur « VCO 2>1 », VCO 1 est synchronisé avec VCO 2 et VCO 2 désigné comme « maître ».

### **NOTE**

**• L'oscillateur maître détermine la hauteur d'ensemble du son et l'oscillateur auxiliaire commande le ton en ajoutant les harmoniques.**

### **• SRC (Commande source de hauteur sync) Réglages : Fixed, PEG, FEG, LFO1, LFO2**

<span id="page-23-0"></span>-----------------------------

Le réglage de la commande source de hauteur sync détermine la source qui applique la modulation dans le temps à l'oscillateur auxiliaire. Lorsqu'il est spécifié sur « Fixed », il n'y a pas de changement de modulation dans le temps.

### **• DEPTH (Profondeur de commande de hauteur sync.) Plage : -64... +63**

Ce paramètre détermine l'intensité de la profondeur de commande émanant de la commande source de hauteur sync. (déterminée par le réglage Commande source de hauteur sync ci-dessus) dans le temps. Les valeurs élevées augmentent la profondeur. Lorsque le mode Sync est désactivé, ce paramètre n'a aucun effet.

### **Bloc FM**

La fonction de modulation de fréquence (FM) vous offre une commande de modulation supplémentaire sur le son, qui vous permet d'appliquer le signal FM (appelé modulateur) au VCO 1 (qui est ici appelé le « porteur »), ce qui vous autorise à modifier de façon spectaculaire la complexité des harmoniques du son. Dans le bloc FM, la profondeur de modulation peut être commandée, toutefois des paramètres de détail supplémentaires sont disponibles dans la [page Détail.](#page-38-0) Les témoins (VCO 2, VCO 1, OTHER) indiquent le modulateur (source) pour le signal FM, déterminé par le paramètre [Src2. P](#page-44-0)our voir une indication du chemin de modulation FM, active[z la relation de la synchronisation de la](#page-68-0) [FM d](#page-38-0)ans la fenêtre d'option d'affichage.

-------------------------------

### **• Page Détail FM**

### **• DEPTH**

### **Plage : -64... +63**

Ce paramètre détermine l'importance de la modulation créée par la fonction FM. Plus les valeurs sont élevées, plus la profondeur de modulation est grande. Bien que le son d'ensemble dépende du réglage des paramètres FM dans l[a page Détail](#page-38-0), les valeurs de profondeur élevées produisent en général un son plus métallique.

### NOTE

**• Ce paramètre diffère de celui de Synthèse FM (comme ceux utilisés sur les synthétiseurs DXseries). Les paramètres extrêmes ont pour effet de modifier la hauteur de ton du motif.**

### **NOTE**

**• Lorsque [VCO1 Wave e](#page-26-0)st défini sur « Multi Saw » (Dents de scie multiple), le réglage de profondeur n'a aucun effet.**

### **Bloc MIXER**

Comme l'indique son nom, le module Mixer vous permet de contrôler le niveau des diverses sources sonores de l'AN200.

### **• VCO 1 (Niveau du VCO 1)**

### **Plage : 0... 127**

Ce paramètre détermine l'équilibre du niveau du VCO 1 par rapport à celui du VCO 2, du modulateur en anneau (Ring Mod) et des niveaux de feedback et de bruit (Noise). Plus les valeurs sont élevées, plus le niveau du VCO 1 est élevé. Choisissez la valeur « 0 » lorsque vous n'utilisez pas le VCO 1.

### **• VCO 2 (Niveau du VCO 2) Plage : 0... 127**

### Ce paramètre détermine l'équilibre du niveau du VCO 2 par rapport à celui du VCO 1, du modulateur en anneau (Ring Mod) et des niveaux de feedback et de bruit (Noise). Plus les valeurs sont élevées, plus le niveau du VCO 2 est élevé. Choisissez la valeur « 0 » lorsque vous n'utilisez pas le VCO 2.

. . . . . .

# **• NOISE (Niveau de bruit)**

### **Plage : 0... 127**

Ce paramètre détermine l'équilibre du signal de bruit par rapport au niveau du VCO 1, du VCO 2, des niveaux de modulateur en anneau et de feedback. Plus les valeurs sont élevées, plus le niveau de bruit est élevé. Choisissez la valeur « 0 » lorsque vous n'utilisez pas de bruit

### **NOTE**

**• En intégrant du bruit et en utilisant l'éditeur AN200 pour sélectionner un type de filtre approprié (VCF, HPF, etc.), vous pouvez créer une exceptionnelle variété d'effets spéciaux.**

### **• RING MOD (Niveau du modulateur en anneau)**

-----------------------------

### **Plage : 0... 127**

Ce paramètre détermine l'équilibre du niveau du modulateur en anneau par rapport à celui du VCO 1, du VCO 2, des niveaux de bruit (Noise) et de feedback. Plus les valeurs sont élevées, plus le niveau du modulateur en anneau est élevé. Choisissez la valeur « 0 » lorsque vous n'utilisez pas le modulateur en anneau.

### **NOTE**

**• Le modulateur en anneau combine le VCO 1 et le VCO 2. Il est particulièrement efficace pour produire des sons d'intervalle dissonants avec un effet métallique.**

### **• F.B. (Niveau de feedback)**

### **Plage : 0... 127**

Ce paramètre détermine l'équilibre du niveau de feedback par rapport à celui du VCO 1, du VCO 2 et des niveaux de bruit (Noise) et de modulateur en anneau. Le feedback renvoie le signal de sortie VCA vers son émetteur, créant ainsi un feedback en boucle. Plus les valeurs sont élevées, plus le niveau de feedback est élevé. Choisissez la valeur « 0 » lorsque vous n'utilisez pas de feedback.

### **PRÉCAUTION!**

**• Soyez prudent lorsque vous réglez ce paramètre car les réglages élevés peuvent aboutir à un volume de son trop important qui risque d'endommager le matériel audio raccordé (ainsi que votre ouïe !).**

### **Blocs VCO 1 / VCO 2**

<span id="page-26-0"></span>. . . . . . .

C'est dans les modules VCO 1 et 2 (oscillateur à commande par tension) que sont générés les sons de base de l'AN200. Dans ces blocs, vous pouvez déterminer la forme de l'onde et sa hauteur et régler la largeur d'impulsion de l'oscillateur.

----------------

### **• VCO 1 Wave**

 **Réglages : Les ondes disponibles dépendent de l'état actuel du [SYNC](#page-23-0) (on/off).**

Lorsque SYNC est désactivé (off) :

Saw, *Saw 2*, Pulse, Mix, Multi Saw

Lorsque SYNC est activé (on) (réglé sur « VCO 1 maître > auxiliaire » ou

 $\text{WCO 2} > 1 \text{ m}$ :

Saw, Pulse, Inner1, *Inner2*, *Inner3*, Square, *Noise*

#### **NOTE**

**• Les réglages de paramètres figurés ci-dessus en italique ne peuvent être sélectionnés qu'en utilisant les boutons [DATA DEC/INC] ou en maintenant enfoncée la touche <MAJ> du clavier de l'ordinateur tout en utilisant les touches de déplacement.**

Ce paramètre détermine la forme d'onde pour l'oscillateur VCO 1.

#### **NOTE**

**• La différence entre Sync on et Sync off (lorsque Saw (Dents de scie) ou Pulse (Impulsion) est sélectionné) ne constitue qu'une nuance subtile de son qui n'est audible que lorsque la [lar](#page-30-0)[geur d'impulsion](#page-30-0) est définie sur une valeur différente de 64.**

#### **Saw (Dents de scie)**

L'onde en dents de scie emprunte son nom à sa forme. Elle est utilisée pour générer les sonorités de violon ou de trompette. Étant donné que toutes les harmoniques sont comprises dans son spectre, elle produit un son riche et profond. Lorsqu'elle est utilisée conjointement à la fonction [largeur d'impulsion,](#page-30-0) l'augmentation des harmoniques paires peut augmenter la hauteur de ton maximal d'une octave entière.

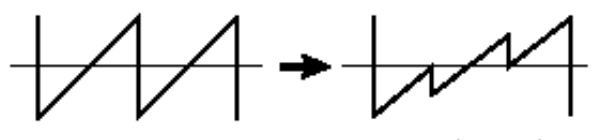

PW≒ inférieur à 64

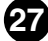

#### <span id="page-27-0"></span>**Pulse (Impulsion)**

L'onde d'impulsions est utilisée pour produire les sons d'instruments à bois (de type clarinette). Son spectre est semblable à celui de l'onde en dents de scie mais étant donné l'absence d'une harmonique sur deux (les harmoniques paires), la forme de l'onde comporte uniquement les harmoniques impaires lorsque la [largeur d'impulsion](#page-30-0) est réglée sur « 64 ».

**COMP** 

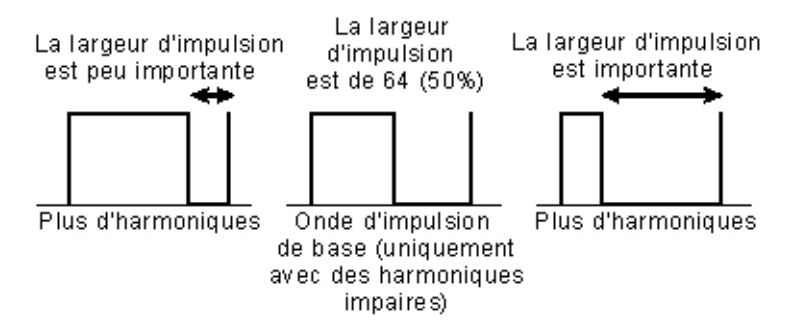

### **Saw2 (Dents de scie 2)**

Le spectre de l'onde Saw2 est constitué d'une onde en dent de scie combinée à une onde d'impulsions. Par conséquent, il diffère légèrement de celui de l'onde en dents de scie. Lorsque la [largeur d'impulsion](#page-30-0) est réglée sur « 64 », la forme de l'onde est identique à celle de l'onde en dents de scie. Même lorsque vous augmentez les harmoniques portant des numéros pairs par la largeur d'impulsion, la hauteur de ton de base demeure inchangée.

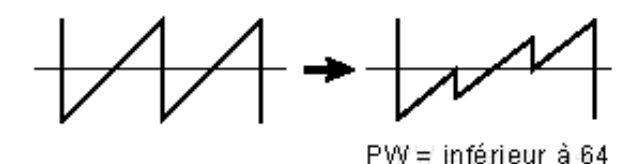

#### **Mixage**

L'onde mixte est constituée d'une combinaison d'ondes en dents de scie et à impulsions.

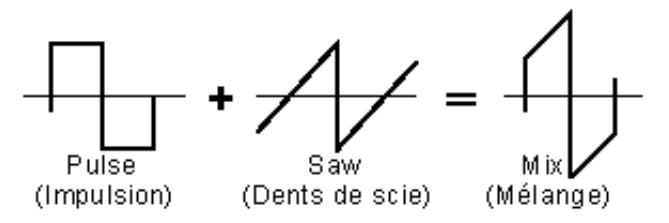

#### **Multi Saw (Dents de scie multiples)**

Cette onde se comporte comme plusieurs ondes en dents de scie combinées avec leurs hauteurs respectives désaccordées l'une de l'autre. Lorsque Multi Saw est sélectionné, tous les paramètres PWM de VCO 1 cessent d'être disponibles et sont remplacés par des paramètres spéciaux [Désaccord VCO 1](#page-30-0) et [Mixte.](#page-30-0)

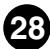

#### <span id="page-28-0"></span>**Inner1, Inner2, Inner3**

Lorsque SYNC est réglé sur « on », trois ondes « internes » sont disponibles. Cette onde est efficace lorsqu'elle est utilisée conjointement avec le paramètre [Largeur](#page-30-0) [d'impulsion.](#page-30-0)

#### **Square (Carré)**

Cette onde est fondamentalement la même que l'onde d'impulsions. Le fait de modifier la [largeur d'impulsion](#page-30-0) ne modifie pas la largeur de cette onde (qui est maintenue à 50 %) mais par contre change sa formé légèrement en la rendant plus complexe.

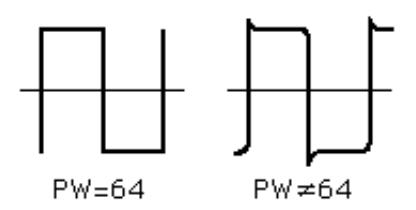

#### **Noise (Bruit)**

Ce paramètre produit des fluctuations aléatoires au niveau du son, de façon égale sur l'ensemble du spectre, ce qui provoque du bruit ou un son « sifflant ».

#### **NOTE**

**• L'utilisation de la hauteur sync de l'oscillateur pour commander l'onde de bruit dans le temps génère un son unique sans hauteur dans lequel les harmoniques sont altérées.**

### **• VCO 1 PITCH (Pitch Coarse)**

#### **Plage : -64... +63**

Ce paramètre détermine la hauteur de ton du VCO 1 en demi-tons. La valeur « 0 » constitue la hauteur de ton normale.

#### **• VCO 1 FINE**

#### **Plage : -50... +50**

Ce paramètre détermine la hauteur de ton du VCO 1 en 1 centième sur une plage de 100 centièmes ou un demi-ton.

#### **• VCO 1 SYNC PITCH**

#### **Plage : -64... +63**

Ce paramètre détermine la hauteur en demi-tons de l'oscillateur auxiliaire, il n'est disponible que si le [mode Sync](#page-23-0) est activé. Il vous permet d'établir une différence de ton entre l'oscillateur maître et l'oscillateur esclave et de contrôler l'intervalle harmonique résultant.

Le réglage « 0 » indique que le ton est à la même hauteur que l'oscillateur maître. Les valeurs élevées augmentent l'intervalle et les valeurs négatives produisent un son plus doux.

#### **NOTE**

**• Pour obtenir un résultat tangible, assurez-vous que le niveau du VCO 1 (Bloc MIXER) est suffisamment élevé.**

# **• VCO 1 EDGE**

<span id="page-29-0"></span>. . . . . . . . . . . .

**Plage : 0... 127**

Ce paramètre détermine l'acuité ou la douceur de l'arête de l'onde du VCO 1. Les valeurs élevées produisent une onde aiguë qui donne un son plus dur. Les valeurs plus basses produisent une onde arrondie qui donne un son plus doux. Une valeur de « 0 » génère une onde sinusoïdale.

. . . . . . . . . . . . . . . . .

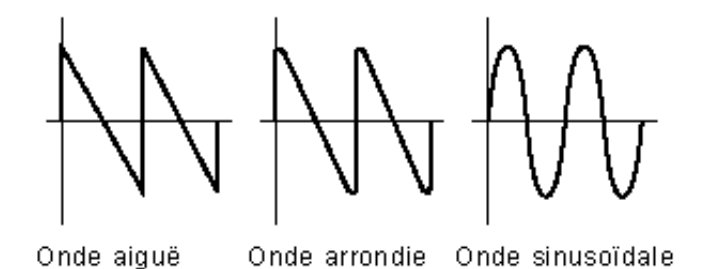

### **Paramètres VCO 1 PWM (Modulation de largeur d'impulsion)**

### **NOTE**

**• Les paramètres PWM ne sont pas disponibles lorsque le [mode Sync e](#page-23-0)st réglé sur « off » et [VCO 1 Wave](#page-26-0) est réglé sur « Multi Saw ».**

### **• VCO 1 PWM SRC (Modulation de largeur d'impulsion source) Réglages : Fixed, PEG, FEG, LFO 1, LFO 2,** *LFO 2 Phase, LFO 2 Fast***, VCO 2**

Ce paramètre détermine l'onde source qui modifie la largeur d'impulsion de VCO 1 dans le temps, déterminant ainsi le comportement de la largeur d'impulsion. Lorsqu'il est spécifié sur « Fixed », il n'y a pas de changement de modulation dans le temps.

### **• VCO 1 PWM DEPTH (Profondeur de modulation de la largeur d'impulsion) Plage : -64... +63**

Ce paramètre détermine la profondeur de modulation de la largeur des impulsions du VCO 1 en fonction du paramètre PWM d'onde source (ci-dessus). Plus les valeurs (positives) sont élevées, plus la modulation est profonde.

### **• VCO 1 PWM PW (Largeur d'impulsion) Plage : 0... 64... 127**

<span id="page-30-0"></span>. . . . . . . . . . . .

Ce paramètre détermine la largeur de l'impulsion du VCO 1. Plus les valeurs (positives) sont élevées, plus les harmoniques sont nombreuses, créant un son plus riche. En général, la largeur d'impulsion permet de contrôler l'impulsion, toutefois, l'AN200 peut également utiliser la largeur d'impulsion avec d'autres ondes pour générer une plus grande variété de sons.

--------------

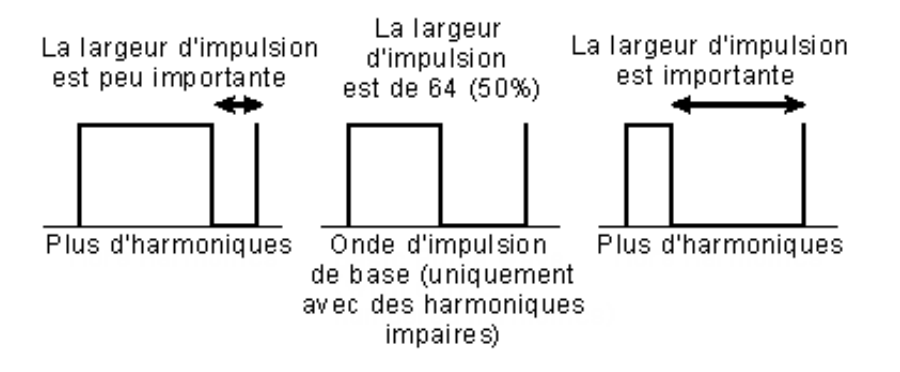

### **• VCO 1 Detune (Onde à dents de scie multiple uniquement) Plage : 0... 127**

L'onde à dents de scie multiple [Multi Saw](#page-27-0) combine plusieurs ondes en dents de scie. Chacune de ces ondes individuelles peut être désaccordée par rapport aux autres. Ce paramètre détermine la différence de hauteur de ton des ondes entre elles. Les valeurs élevées produisent un degré de désaccordage plus important.

Ce paramètre est disponible uniquement lorsque [SYNC](#page-23-0) est réglé sur « off » et [VCO 1](#page-26-0) [Wave](#page-26-0) spécifié sur « Multi Saw ».

### **• VCO 1 Mix (Onde à dents de scie multiple uniquement) Plage : 0... 127**

L'onde à dents de scie multiple [Multi Saw](#page-27-0) combine plusieurs ondes en dents de scie. Les niveaux de ces ondes individuelles sont mélangés ensemble. Ce paramètre détermine la différence en volume entre les ondes. Une valeur de « 0 » produit la sortie d'une onde de base (onde de hauteur de ton normale) alors qu'une valeur de « 127 » attribue un même volume à toutes les ondes.

Ce paramètre est disponible uniquement lorsque [SYNC](#page-23-0) est réglé sur « off » et [VCO 1](#page-26-0) [Wave](#page-26-0) spécifié sur « Multi Saw ».

### **• Onde de VCO 2**

### **Réglages : Saw, Pulse, Saw 2, Mix, Triangle,** *Sine*

L'onde sinusoïdale (en italique ci-dessus) ne peut être sélectionnée qu'à l'aide des boutons DATA DEC/INC.

**31**

Ce paramètre détermine la forme d'onde pour l'oscillateur VCO 1.

-----------

#### **Saw (Dents de scie)**

L'onde en dents de scie emprunte son nom à sa forme. Elle est utilisée pour générer les sonorités de violon ou de trompette. Étant donné que toutes les harmoniques sont comprises dans son spectre, elle produit un son riche et profond. Lorsqu'elle est utilisée conjointement à la fonction [largeur d'impulsion,](#page-33-0) l'augmentation des harmoniques paires peut augmenter la hauteur de ton maximal d'une octave entière.

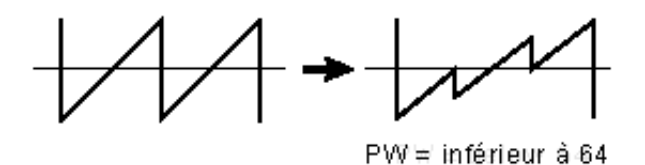

#### **Pulse (Impulsion)**

L'onde d'impulsions est utilisée pour produire les sons d'instruments à bois (de type clarinette). Son spectre est semblable à celui de l'onde en dents de scie mais étant donné l'absence d'une harmonique sur deux (les harmoniques paires), la forme de l'onde comporte uniquement les harmoniques impaires lorsque la [largeur d'impulsion](#page-33-0) est réglée sur « 64 ».

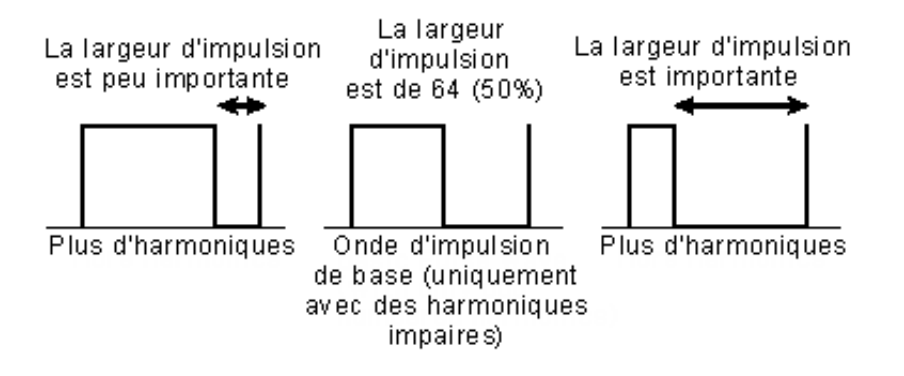

#### **Saw2 (Dents de scie 2)**

Le spectre de l'onde Saw2 est constitué d'une onde en dent de scie combinée à une onde d'impulsions. Par conséquent, il diffère légèrement de celui de l'onde en dents de scie. Lorsque l[a largeur d'impulsion](#page-33-0) est réglée sur « 64 », la forme de l'onde est identique à celle de l'onde en dents de scie. Même lorsque vous augmentez les harmoniques portant des numéros pairs par la largeur d'impulsion, la hauteur de ton de base demeure inchangée.

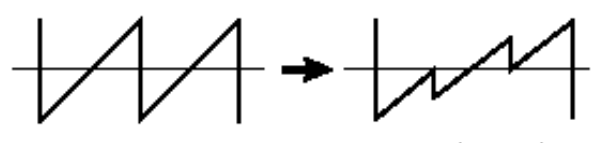

PW≒ inférieur à 64

**CONTRACT** 

#### **Mixage**

-------

. . .

L'onde mixte est constituée d'une combinaison d'ondes en dents de scie et à impulsions.

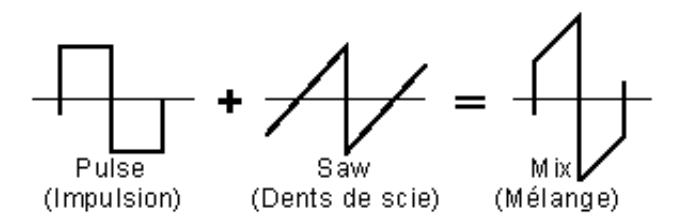

#### **Triangle**

Il s'agit d'une onde triangulaire conventionnelle. Lorsque Triangle est sélectionné, tous les paramètres PWM de VCO 2 deviennent indisponibles et sont remplacés par les paramètres [X-MOD.](#page-33-0)

#### **Sine (Sinusoïdale)**

Cette onde sinusoïdale est conventionnelle.

Lorsque Sine est sélectionné, tous les paramètres PWM VCO 2 deviennent indisponibles et sont remplacés par les paramètres [X-MOD.](#page-33-0)

### **• [VCO 2 PITCH](#page-28-0)**

- **• [VCO 2 FINE](#page-28-0)**
- **• [VCO 2 EDGE](#page-29-0)**

Ces paramètres sont identiques à ceux de VCO 1.

### $NOTE$

**• Lorsque [VCO 2 Wave](#page-30-0) est réglé sur « Triangle » ou sur « Sine », le paramètre VCO 2 EDGE n'a pas d'effet.**

### **Paramètres VCO 2 PWM (Modulation de largeur d'impulsion)**

<span id="page-33-0"></span>-----------------------------

### NOTE)

**• Les paramètres PWM deviennent indisponibles lorsque [VCO 2 Wave](#page-30-0) est réglé sur « Triangle » ou sur « Sine ».**

**• VCO 2 PWM SRC (Modulation de largeur d'impulsion source) Réglages : Fixe, PEG, FEG, LFO 1, LFO 2,** *LFO 2 Phase, LFO 2 Fast,* **VCO 1**

### **NOTE**

**• Les réglages de paramètres figurés ci-dessus en italiques ne peuvent être sélectionnés qu'en utilisant les boutons [DATA DEC/INC] ou en maintenant enfoncée la touche <MAJ> du clavier de l'ordinateur tout en utilisant les touches de déplacement du curseur.**

À l'exception de « VCO 1 » (VCO 2 ne peut pas servir à s'auto-moduler !), ces réglages sont les mêmes que ceux des paramètre[s VCO 1 PWM SRC.](#page-29-0)

### **• [VCO 2 PWM DEPTH \(Profondeur de modulation de la largeur d'impulsion\)](#page-29-0) • [VCO 2 PMW PW \(Largeur d'impulsion\)](#page-30-0)**

Ces paramètres sont identiques à ceux de VCO 1.

#### **NOTE**

**• Lorsque [VCO 2 WAVE](#page-30-0) est réglé sur « Triangle » ou sur « Sine », le paramètre VCO 2 PWM PW n'a pas d'effet.**

### **Paramètres X-MOD**

Les paramètres X-MOD (Transmodulation) ne sont disponibles que lorsque le paramètre [VCO 2 WAVE](#page-30-0) est réglé sur « Triangle » ou sur « Sine ». Alors que les paramètres PWM utilisent une source pour moduler la largeur d'impulsion de l'oscillateur, X-MOD est semblable à FM dans la mesure où cela module la fréquence de l'oscillateur, ce qui génère un ensemble d'harmoniques complexes. La commande source pour la profondeur de modulation peut être sélectionnée à partir de : PEG, FEG, LFO 1 ou LFO 2. Le modulateur actuel pour la transmodulation est fixé à VCO 1.

### **NOTE**

**• Les harmoniques générées par X-MOD diffèrent de ceux de FM en raison de la méthode utilisée : la modulation FM module est algorithmique alors que celle de X-MOD est linéaire.**

**• X-MOD SRC (Commande source de profondeur de transmodulation)**

### **Réglages : Fixed, PEG, FEG, LFO 1, LFO 2**

Cela détermine l'onde source qui modifie la profondeur de transmodulation dans le temps. Lorsque ce paramètre est réglé sur « Fixed », il n'y a pas de changement dans la profondeur de modulation dans le temps. Ce paramètre n'est disponible que lorsque l'ond[e VCO 2 WAVE](#page-30-0) est réglée sur « Triangle » ou sur « Sine ».

#### **• X-MOD DEPTH**

#### **Plage : -64... +63**

Ce paramètre détermine l'intensité de profondeur de la transmodulation de VCO 2. Les valeurs (positives) élevées opèrent une modulation plus profonde de la fréquence. Ce paramètre n'est disponible que lorsque l'onde [VCO 2 WAVE](#page-30-0) est réglée sur « Triangle » ou sur « Sine ».

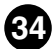

### **Bloc VCA**

Les paramètres VCA vous permettent de commander le volume ou le niveau d'ensemble du motif AN200.

### **• VELOCITY (Sensibilité à la vitesse VCA)**

-------------------------------

### **Plage : -64... +63**

Ce paramètre détermine comment le VCA (niveau de motif) réagit à la vitesse des touches. En ce qui concerne les valeurs positives, le fait de jouer sur les touches avec force hausse le volume. Pour les valeurs négatives, la relation est inversement proportionnelle : un toucher doux augmente le volume. Un réglage de « 0 » ne produit aucun changement de volume lorsque le jeu est plus accentué.

Pour régler ce paramètre, cliquez sur le bouton [VELOCITY] et mettez en surbrillance la valeur souhaitée dans le diagramme déroulant. Lorsqu'une valeur différente de « 0 » est sélectionnée, le témoin [VELOCITY] s'allume.

### **• VOLUME**

### **Plage : 0... 127**

Le réglage de [VOLUME] détermine le niveau d'ensemble de sortie du VCA avant que le signal ne passe au bloc des effets.

### **Paramètres AEG (Générateur d'enveloppe d'amplitude)**

Les paramètres AEG vous permettent de donner forme au son du motif AN200. En d'autres termes, ils vous permettent de déterminer la manière dont le niveau du motif change dans le temps.

### **• AEG ATTACK (Temps d'attaque de l'AEG)**

### **Plage : 0... 127**

Ce paramètre détermine le temps d'attaque de l'AEG ou le temps qu'il faut pour que le son atteigne son volume maximum lorsqu'une note est jouée. Plus les valeurs sont élevées, plus le temps d'attaque est long. (Reportez-vous au graphique ci-dessous.)

### **• AEG DECAY (Temps de chute de l'AEG) Plage : 0... 127**

Ce paramètre détermine le temps de chute du EG ou la vitesse à laquelle le volume du son chute (ou atteint le niveau Sustain) tant que la note est maintenue. Plus les valeurs sont élevées, plus le temps de chute est long. (Reportez-vous au graphique ci-dessous.)

### **• AEG SUSTAIN (Niveau Sustain de l'AEG)**

### **Plage : 0... 127**

Ce paramètre détermine le niveau de sustain de l'AEG, c'est-à-dire le niveau auquel le volume est maintenu tant qu'une note est jouée. Plus les valeurs sont élevées, plus le niveau de sustain est élevé. (Reportez-vous au graphique ci-dessous.)

------------

### **• AEG RELEASE (Temps d'étouffement de l'AEG) Plage : 0... 127**

Ce paramètre détermine le temps d'étouffement de l'AEG ou le temps durant lequel le son est maintenu après le relâchement de la note. Plus les valeurs sont élevées, plus le temps d'étouffement est long. (Reportez-vous au graphique ci-dessous.)

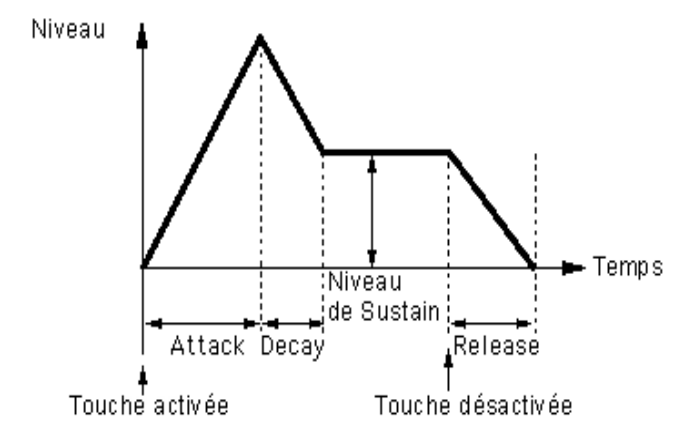

## **Bloc DIST (Distorsion) / EQ**

Les paramètres d'EQ et de distorsion vous permettent de maîtriser encore mieux le son des motifs AN200. Vous pouvez ainsi appliquer et ajuster la distorsion et faire des réglages d'égalisation dans le détail.

### **• [Page Détail DIST / EQ](#page-38-0)**

### **• DIST. DRIVE (Distorsion Drive) Plage : 0... 100**

Ce paramètre détermine le degré de distorsion pour le bloc de simulation de l'amplificateur de guitare. Plus la valeur est élevée, plus la distorsion du son est importante.

## **• DIST DRY/WET (Equilibre entre distorsion Dry/Wet)**

### **Plage : D63>W... D=W... D<63**

Ce paramètre détermine l'équilibre entre le niveau du son original (dry) non traité du motif et la distorsion du son traité (wet). Un réglage de D=W se traduit par un juste équilibre entre les sons « dry » et « wet ». (Dans l'afficheur, « D » signifie « dry » et « W » se réfère à « wet ».)

### **• EQ LO (Gain de basse fréquence)**

### **Plage : -12... +12 (dB)**

Ce paramètre détermine le gain ou le niveau de la bande de basse fréquence. Les valeurs positives accentuent le niveau de la fréquence tandis que des valeurs négatives l'atténuent. (La fréquence spécifique à ajuster doit être réglée à l'aide du paramètre [Basse fréquence](#page-42-0) dans la page Détail.)
### **• EQ MID (Gain de moyenne fréquence) Plage : -12... +12 (dB)**

<span id="page-36-0"></span>------------------------------

Ce paramètre détermine le gain ou le niveau de la bande de moyenne fréquence. Les valeurs positives accentuent le niveau de la fréquence tandis que des valeurs négatives l'atténuent. (La fréquence spécifique à ajuster doit être réglée à l'aide du paramètre [Moyenne fréquence d](#page-42-0)ans la page Détail.)

### **• EQ HI (Gain de haute fréquence) Plage : -12... +12 (dB)**

Cela détermine le gain ou le niveau de la bande de haute fréquence. Les valeurs positives accentuent le niveau de la fréquence tandis que des valeurs négatives l'atténuent. (La fréquence spécifique à ajuster doit être réglée à l'aide du paramètre [Haute fréquence](#page-42-0) dans la page Détail.)

### **Paramètres COMMON**

**• [Paramètre COMMON de la page Détail](#page-38-0)**

### **• KEY.M (Mode Affectation de touche) Réglages : POLY (polyphonique), MONO (monophonique), LEGATO**

Ce paramètre détermine le son du générateur de sons en réponse à une entrée MIDI.

### **POLY**

Le générateur de sons fonctionne en mode polyphonique. Cette polyphonie autorise cinq notes simultanées au maximum.

### **MONO**

Le générateur de sons fonctionne en mode monophonique. La polyphonie maximum est d'une seule note. Ce paramètre permet de créer des sons de basse et de dominantes puissants et riches.

### **LEGATO**

Le générateur de sons fonctionne en mode monophonique. La polyphonie maximum est d'une seule note. Avec ce paramètre, les notes jouées successivement ne redéclenchent pas le PEG, le FEG ou l'AEG, ce qui permet un passage en douceur d'une note à l'autre.

### **NOTE**

**• Ce paramètre a la priorité sur le paramètre Affectation de touche. Même si celui-ci se trouve sur la position « POLY », la voix sera jouée en monophonie (quatre voix simultanées au maximum) si la touche Legato est sur ON.**

### **• UNISON (Sélecteur Unison) Réglages : On, Off**

<span id="page-37-0"></span>-------------------------------

Ce paramètre détermine l'activation ou non du mode Unison. Son activation permet d'obtenir immédiatement un son dominant riche semblable à un son analogique. La voix sélectionnée est alors superposée à des copies d'elle-même légèrement désaccordées et elle est jouée en mode monophonique (une note à la fois). Le degré de désaccordage peut être réglé à l'aide du paramètre [Désaccord général](#page-40-0) (à la page Détail).

### $NOTE$

**• Ce paramètre a la priorité sur le paramètre [Affectation de touche.](#page-36-0) Même si celui-ci se trouve sur la position « POLY », la voix sera jouée en monophonie (quatre voix simultanées au maximum) si le sélecteur Unisson est sur ON.**

### **Portamento**

Portamento correspond à un effet de changement de ton employé généralement par les chanteurs et les musiciens pour « glisser » doucement d'un ton à un autre. Portamento est également une fonctionnalité courante des synthétiseurs, elle peut être utilisée pour provoquer un changement de ton naturel ou des effets spectaculaires.

### **• TIME (Durée de Portamento)**

### **Plage : 0... 127**

Ce paramètre détermine la durée de l'effet Portamento, ou le temps nécessaire pour le glissement de ton d'une note à l'autre. Les valeurs élevées se traduisent par un temps de glissement plus long.

-------------------

# **Fenêtre Configuration du paramètre Détail**

<span id="page-38-0"></span>--------------

Cette fenêtre est appelée dès que vous cliquez sur l'un des boutons [Détail] dans la fenêtre du panneau de commandes principal. (Cela est valable pour tous les boutons [Détail] à l'exception de ceux des sections FREE EG et STEP SEQ qui possèdent chacune leur propre fenêtre indépendante.)

# ■ **Onglet Paramètre Détail ..............................................**

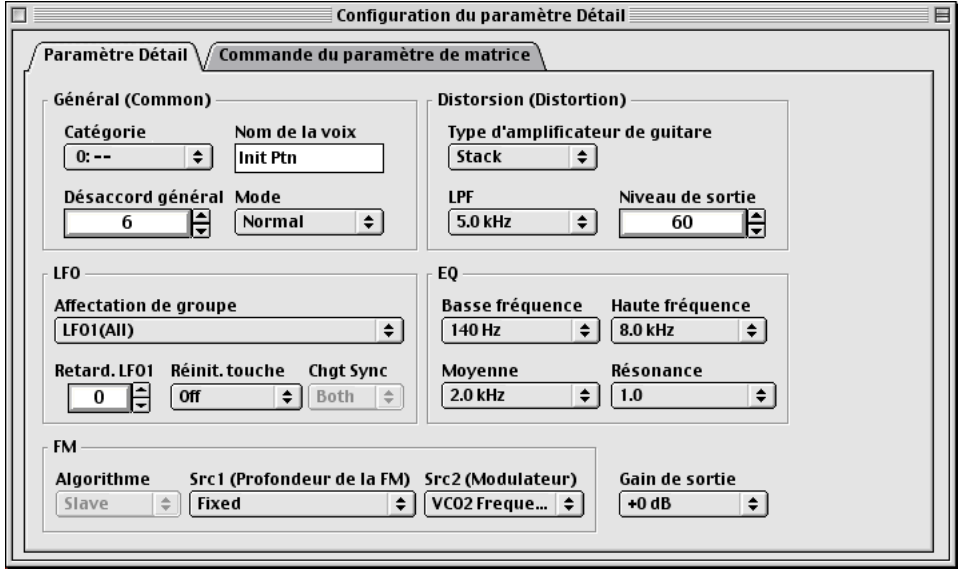

-------------

### **Paramètres Général (Common)**

### **• Catégorie**

La catégorie accompagne le nom de motif ci-dessous pour attribuer un nom personnalisé à votre motif édité. Elle se compose d'un code de deux lettres qui indique le type instrumental de base auquel appartient le motif en question (voir le diagramme ci-dessous). La spécification d'une catégorie facilite la reconnaissance de l'application ou de l'utilisation de chaque motif particulier. Cela vous permet de classer plus aisément vos motifs en fonction de leur caractère ou de leur application. Réglez la valeur sur «  $0 : -$  » si vous souhaitez laisser la catégorie vide. Pour obtenir la liste complète des abréviations de catégorie et leurs descriptions respectives, consultez la liste des motifs dans le mode d'emploi de l'AN200.

### **Liste Catégorie**

- 0: -- Aucune catégorie
- 1: Pf Piano
- 2: Cp Percussion chromatique
- 3: Or Orgue
- 4: Gt Guitare
- 5: Ba Basse
- 6: St Cordes/Orchestrale
- 7: En Ensemble
- 8: Br Cuivres
- 9: Rd Anche
- 10: Pi Vent
- 11: Ld Synth Lead
- 12: Pd Synth Pad
- 13: Fx Synth Effect
- 14: Et Ethnique
- 15: Pc Percutant
- 16: Se Effets spéciaux
- 17: Dr Batterie
- 18: Sc Synth Comp<br>19: Vo Vocal
- Vo Vocal
- 20: Co Combinaison
- 21: Wv Onde matérielle
- 22: Sq Séquence

### **• Nom de motif**

Le nom du motif est utilisé avec la catégorie mentionnée ci-dessus pour attribuer un nom personnalisé à votre motif édité. Cliquez sur la zone et tapez-y le nom du motif désiré depuis le clavier de l'ordinateur.

### NOTE

**• Le fait de cliquer sur la boîte tout en maintenant la touche <CTRL> enfoncée appelle un ensemble de fonctions de base d'édition de texte ([Annuler,] [Couper,] [Copier], [Coller], [Supprimer], [Tout sélectionner]), avec les mentions des raccourcis de clavier.**

### **• Désaccord général**

### **Plage : 1... 32**

<span id="page-40-0"></span>--------

Lorsque le sélecteur [UNISON](#page-37-0) est activé, des sonorités multiples sont jouées, chacune avec un ton légèrement désaccordé. Le désaccord général sert à régler le désaccord de ton de VCO en incréments ajustés avec une grande précision pour vous permettre de créer un son général encore plus épais en appliquant des réglages plus élevés. Il faut cependant faire attention à ne pas appliquer des valeurs trop élevées pour ne pas modifier la hauteur de ton de base du motif concerné.

. . . .

### $NOTE$

**• Vous pouvez également régler la valeur de ce paramètre à l'aide de la souris. Cliquez sur la case de paramètres, puis dans la moitié inférieure de la case pour faire décroître la valeur ou dans la moitié supérieure pour l'augmenter. Pour changer continuellement la valeur, cliquez simplement dans la case et faites-la glisser, vers le haut ou vers le bas ou encore vers la gauche ou la droite.**

### **• Mode Portamento**

### **Réglages :**

Lorsque le mode Key (Touche) est réglé sur « POLY » :

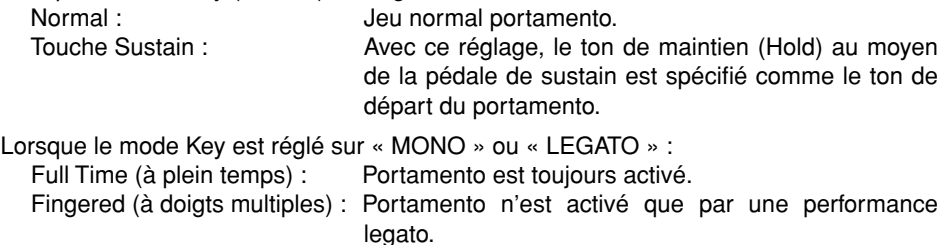

Cela détermine les caractéristiques du portamento (parfois appelé glissando) ou comment se produit le glissement d'un ton à l'autre au travers de tous les tons intermédiaires, lorsque le [temps Portamento](#page-37-0) est réglé sur une valeur différente de « 0 ». Les paramètres disponibles dépendent du réglage du [mode Key.](#page-36-0)

Si le paramètre [temps Portamento](#page-37-0) est réglé sur « 0 », la fonction Portamento n'a aucun effet.

### **Paramètres de distorsion**

L'effet de distorsion vous permet de créer une grande variété de sonorités de distorsion allant du son le plus subtil et chaud au son le plus lourd aux accents métalliques.

### NOTE

**• Il faut garder à l'esprit que bon nombre de ces paramètres (ainsi que ceux situés sur le panneau de commandes principal) sont interdépendants et qu'il ne soit pas possible d'entendre quelque effet de distorsion que ce soit avant que tous les paramètres ne soient réglés sur des valeurs appropriées. Cela est particulièrement vrai pour les paramètres [Drive, Équilibre Dry/](#page-35-0) [Wet](#page-35-0) et [Niveau de sortie.](#page-41-0)**

### **• Type d'amplificateur de guitare**

### **Réglages : Off, Stack, Combo, Tube**

Ces paramètres déterminent le type d'amplificateur de guitare simulé par l'effet de distorsion. Chaque paramètre produit un son de distorsion légèrement différent, recréant ainsi les caractéristiques d'un amplificateur réel « Stack » simule un amplificateur séparé et une configuration de haut-parleur, « Combo » simule un amplificateur et un haut-parleur à transistors en coffret simple et « Tube » simule un amplificateur et un haut-parleur à tubes en coffret simple. Lorsque ces paramètres sont désactivés, certains effets de simulation d'amplificateur de guitare sont supprimés (toutefois, [Drive de distorsion](#page-35-0) et LPF s'appliquent toujours au son).

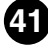

--------------

### <span id="page-41-0"></span>**• LPF**

### **Plage : 1,0 kHz... 18,0 kHz, Thru (au travers)**

Ce paramètre détermine la fréquence du filtre passe-bas qui est appliqué au son de distorsion. Selon le réglage du [type d'amplificateur guitare,](#page-40-0) ce paramètre peut être utilisé pour rendre le son aigu et perçant. Lorsque le paramètre est spécifié sur « Thru », aucun filtrage n'est appliqué au son de distorsion.

### **• Niveau de sortie**

### **Plage : 0... 100**

Ce paramètre détermine le volume de sortie du son de distorsion. Gardez à l'esprit que ce réglage pourrait rester sans effet jusqu'à ce que le paramètre [Équilibre Dry/Wet](#page-35-0) ne soit spécifié sur une valeur appropriée.

### **Paramètres LFO**

### **• Affectation de groupe**

**Réglages :**

**LFO1 (All) LFO1 (VCO1, VCO2, VCA) - LFO2 (VCF) LFO1 (VCO1, VCO2) - LFO2 (VCA, VCF) LFO1 (VCO1) - LFO2 (VCO2, VCA, VCF) LFO2 (All)**

Ces réglages déterminent les choix de destination pour la modulation LFO 1 et LFO 2. Lorsque l'un des réglages « (All) » est sélectionné, toutes les destinations disponibles (VCO1, VCO2, VCA et VCF) sont regroupées sur le LFO sélectionné, 1 ou 2. Les blocs LFO dans le panneau de commandes principal changent automatiquement lorsque ce paramètre est réglé. Les paramètres de bas[e Wave \(Onde\)](#page-16-0) et [Speed \(Vitesse\) \(](#page-16-0)ainsi que la page Détail) restent intacts pour les deux LFO, quel que soit le réglage effectué ici.

### **• Retard LFO 1**

### **Plage : 0... 127**

Le réglage de retard LFO 1 détermine le temps de retard de la modulation. Les valeurs inférieures raccourcissent les temps de retard LFO 1 alors que les valeurs élevées rallongent les temps de retard.

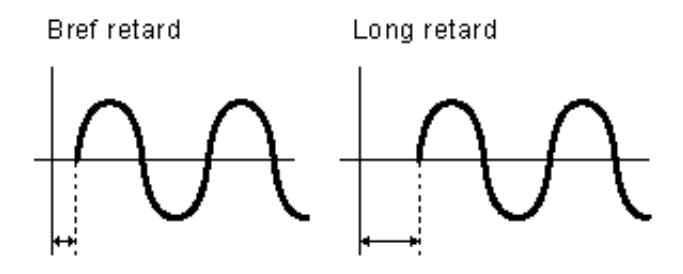

### **• Key On Reset**

#### **Réglages :**

Off : LFO 1 et LFO 2 ne sont pas réinitialisés mais ils modulent en continu.

<span id="page-42-0"></span>-------------------------------------

On : LFO 1 et LFO 2 sont réinitialisés chaque fois que vous appuyez sur une touche.

Ce paramètre détermine le point de départ des cycles LFO 1 et LFO 2.

### **• Changement de mode Sync**

### **Réglages : Maître, auxiliaire, les deux**

Le réglage du sélecteur de modulation de hauteur sync détermine l'oscillateur (maître, auxiliaire ou les deux) qui est modulé par LFO 1 ou LFO 2. Le taux de profondeur est déterminé par le réglage [LFO1/LFO2 VCO1.](#page-16-0) Ce paramètre n'est effectif que lorsque le [MODE SYNC](#page-23-0) est réglé sur « VCO1 maître > auxiliaire ».

### **Paramètres EQ**

### **• Basse fréquence**

### **Plage : 32 Hz... 2,0 kHz**

Ce paramètre détermine la fréquence qui est renforcée ou coupée par le paramètre [EQ](#page-35-0) [LO](#page-35-0) dans le panneau de commandes principal.

#### **• Haute fréquence**

#### **Plage : 500 Hz... 16,0 kHz**

Ce paramètre détermine la fréquence qui est renforcée ou coupée par le paramètre [EQ](#page-36-0) [HI](#page-36-0) dans le panneau de commandes principal.

### **• Moyenne fréquence**

#### **Plage : 100 Hz... 10,0 kHz**

Ce paramètre détermine la fréquence qui est renforcée ou coupée par le paramètre [EQ](#page-36-0) [MID](#page-36-0) dans le panneau de commandes principal.

### **• Résonance moyenne**

### **Plage : 1,0... 12,0**

Ce paramètre détermine la largeur de la bande de fréquences qui est renforcée ou coupée à l'aide du paramètre [EQ MID](#page-36-0) dans le panneau principal. La fréquence centrale est réglée à l'aide du paramètre de moyenne fréquence (ci-dessus). Les valeurs élevées réduisent la largeur de bande.

. . . .

### **Paramètres FM**

### **• Algorithme**

### **Réglages : Les deux, maître, auxiliaire**

Ce paramètre détermine la connexion des deux oscillateurs VCO1 (maître et auxiliaire) en relation avec le signal FM. Il existe trois types de connexions ou « algorithmes » comme l'indiquent les diagrammes ci-dessous.

**A** 100

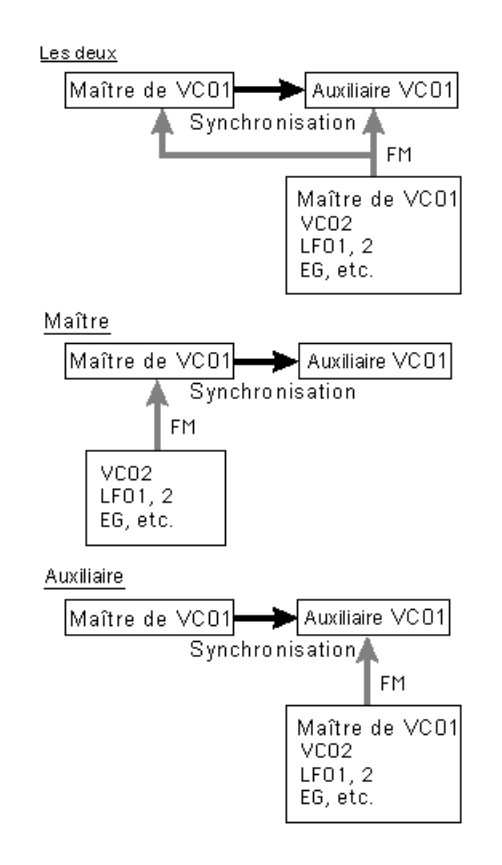

### **Les deux**

FM s'applique à la fois aux oscillateurs maître et auxiliaire.

### **Maître**

FM s'applique à l'oscillateur maître.

### **Auxiliaire**

FM s'applique à l'oscillateur auxiliaire. Lorsque le réglage est spécifié sur « Auxiliaire » le ton d'ensemble est déterminé par le réglage du paramètre [Sync Pitch.](#page-28-0) Cela vous permet d'ajuster correctement la hauteur de ton d'ensemble même lorsque le paramètre [FM Depth](#page-24-0) est spécifié sur des valeurs extrêmes.

Ce paramètre n'est effectif que lorsque le MODE SYNC est réglé sur « VCO1 maître > auxiliaire ».

-------------

### **• Src1 (Commande de la profondeur de la FM) Réglages : Fixed, PEG, FEG, LFO1, LFO2**

Ce paramètre détermine la modulation source qui commande la [profondeur FM.](#page-24-0) Lorsqu'il est spécifié sur « Fixed », il n'y a pas de changement de modulation dans le temps.

### **• Src2 (Modulateur)**

### **Réglages : VCO2 Frequency, VCO1, VCO1 Sub Osc., PEG, FEG, LFO1, LFO2, VCO2 Output**

Ce paramètre détermine l'onde source qui module l'onde de VCO1.

### $NOTE$

------------

**• La plupart des réglages ci-dessus ne devraient pas poser des difficultés particulières. Reportez-vous, si nécessaire, aux sections correspondantes (par exemple[, VCO1,](#page-26-0) [PEG,](#page-13-0) [FEG,](#page-21-0) [LFO1/2\)](#page-16-0). Les autres réglages sont expliqués ci-dessous.**

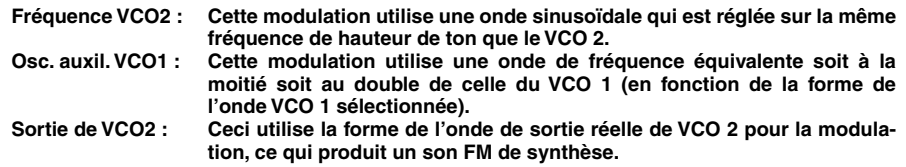

### **Gain de sortie**

### **Réglages : +0 dB, +6 dB, +12 dB**

Ce paramètre détermine le gain du niveau d'ensemble du signal de sortie du motif sélectionné. Utilisez-le conjointement à la commande VOLUME matérielle du générateur de sons pour régler le motif au niveau souhaité.

### **PRÉCAUTION!**

**• Soyez prudent lorsque vous réglez ce paramètre car les réglages élevés peuvent aboutir à un volume de son trop important qui risque d'endommager le matériel audio raccordé (ainsi que votre ouïe !).**

# ■ Onglet Commande du paramètre de matrice ............

. . . .

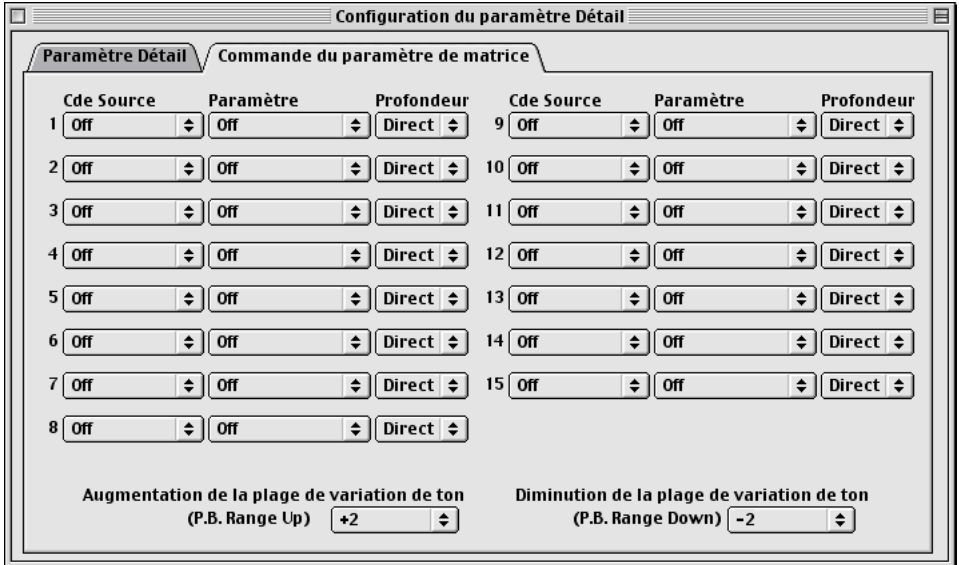

Il est possible de contrôler bon nombre des paramètres de l'AN200 en temps réel. La commande de matrice offre un moyen global et souple pour contrôler ces paramètres. Il est possible d'utiliser simultanément jusqu'à 15 contrôleurs pour commander 15 paramètres différents. Les contrôleurs physiques spécifiques utilisés dépendent de l'instrument MIDI raccordé. Parmi les contrôleurs les plus couramment utilisés, se trouvent : la vitesse, la molette de modulation, l'after touch (modification ultime) et la commande au pied. La possibilité d'utiliser tous les numéros de modification de commande MIDI pour les commandes source vous permet de réaliser des routages extrêmement complexes.

Les réglages de commandes de matrice déterminent quelle « source » (par exemple numéros de modification de commande MIDI, molette de modulation, commande au pied, etc.) est utilisée pour commander tel paramètre AN200 de « destination » (par exemple, coupure de VCF, résonance, profondeur FEG, etc.).

Cela vous laisse toute liberté de configurer, pour chaque motif, un jeu de paramètres de sources et de destinations entièrement différent. Vous pouvez, par exemple, configurer AN1x et utiliser l'after touch (modification ultime) pour appliquer l'effet vibrato, ou la molette de modulation pour modifier la résonance tout en jouant, déterminer la plage d'augmentation et de diminution de la variation de ton etc.

La commande de matrice dispose de 15 jeux de paramètres de configuration de commande. Il est aussi possible de régler la profondeur d'effet du contrôleur pour chaque jeu séparément.

--------

### **• Cde (Commande) Source**

### **Réglages : Off, CC No., After Touch, Pitch Bend, Key Track, Velocity, Key Random**

. . . .

Ce paramètre spécifie le contrôleur MIDI affecté au [paramètre](#page-47-0) correspondant. Il peut être réglé selon le numéro de modification de commande ou le nom de contrôleur comme il est indiqué ci-dessous. Les contrôleurs Key Track (Piste de touche) et Key Random (Touche aléatoire) ont été spécialement ajoutés pour une plus grande souplesse d'utilisation.

### **Off**

-----------

Aucun contrôleur n'est affecté.

### **CC No. 1, 2, 4, 6, 11 — 14, 20, 21, 23, 24 — 27, 30, 32, 33, 36 — 38, 40 — 47, 52 — 56, 58, 60 — 67, 69, 70, 76 — 79, 84 — 87, 90 — 95**

Sélectionne la commande source selon le numéro de modification de commande reçu par les messages d'entrée MIDI. (Les numéros de modification de commande indisponibles apparaissent en grisé)

### **After Touch (Modification ultérieure)**

Pour les commandes faites à l'aide de la touche <After Touch> du clavier.

### **Pitch Bend (Variation de ton)**

Pour les commandes faites à l'aide de la molette de variation de ton.

### **Key Track (Piste de touche)**

Pour les commandes faites à l'aide des messages de numéros de notes qui sont générés lorsque l'on appuie sur les touches. Plus les touches sont hautes, plus les valeurs des contrôleurs sont élevées.

### **Vélocity (Vitesse)**

Pour les commandes faites à l'aide de la vitesse de clavier ou la force de frappe sur les touches.

#### **Key Random (Touche aléatoire)**

Pour ce réglage, des messages de numéro de notes aléatoires sont automatiquement générés pour chaque touche appuyée ou pour chaque message de note MIDI reçu.

### **NOTE**

- **• La source d'affectation disponible varie selon le paramètre sélectionné. Pour plus de détails sur les paramètres disponibles, reportez-vous à la table de commande des paramètres de matrice dans le mode d'emploi de l'AN200.**
- **• Vous ne pouvez pas affecter les mêmes commande source et paramètre à plusieurs jeux de paramètres. Si vous le faites, les jeux porteurs des numéros les plus bas seront prioritaires.**

. . . . .

### **• Paramètre**

### **Réglages :**

Pour obtenir la liste complète des commandes de paramètres de matrice, consultez le mode d'emploi de l'AN200.

Lorsqu'il est réglé sur « Off », le contrôleur affecté n'a aucun effet. (Les paramètres non disponibles apparaissent en grisé.)

#### **• Depth (Amplitude)**

#### **Réglages :**

Les réglages disponibles peuvent varier en fonction du paramètre sélectionné. Pour plus de détails, consultez la table complète des commandes de paramètres de matrice dans le mode d'emploi de l'AN200.

Ceci détermine la plage de contrôle de la commande source. Lorsqu'il est réglé sur « Direct », vous pouvez directement ajuster/modifier le paramètre attribué au contrôleur au sein de sa plage d'origine.

#### **• Augmentation de la plage de variation de ton**

<span id="page-47-0"></span>------------------------------

### **• Diminution de la plage de variation de ton**

#### **Plage : -24... +24**

Ces deux paramètres vous permettent de régler la plage de variation de ton de la molette de variation de ton vers le haut ou le bas depuis un clavier MIDI raccordé. En d'autres termes, cela vous permet de régler la variation de ton de sorte que le déplacement de la molette vers le haut entraîne un changement de ton plus (ou moins) important que son déplacement vers le bas.

# **Fenêtre FREE EG**

-----------------

La fonction Free EG dispose de quatre pistes indépendantes sur lesquelles vous pouvez enregistrer des modifications complexes de paramètres en temps réel, sur une durée de temps donnée, soit en mesures soit en secondes.

Dans cette fenêtre, vous pouvez dessiner une « courbe » Free EG personnalisée pour chaque piste de commande d'un paramètre susceptible d'être sélectionné (par exemple filtre, résonance, LFO, etc.) dans le temps. Quatre de ces courbes --- chacune affectant un paramètre différent --- peuvent être reproduites automatiquement simplement en jouant le motif concerné. Une variété d'outils de dessin et d'édition sont disponibles pour créer des modifications de paramètres uniques, en continu, qu'il serait impossible d'obtenir avec les EG conventionnels.

Les données et les paramètres Free EG sont, bien entendu, stockés sous forme de données de motif, ce qui permet à chaque motif d'avoir ses propres réglages Free EG.

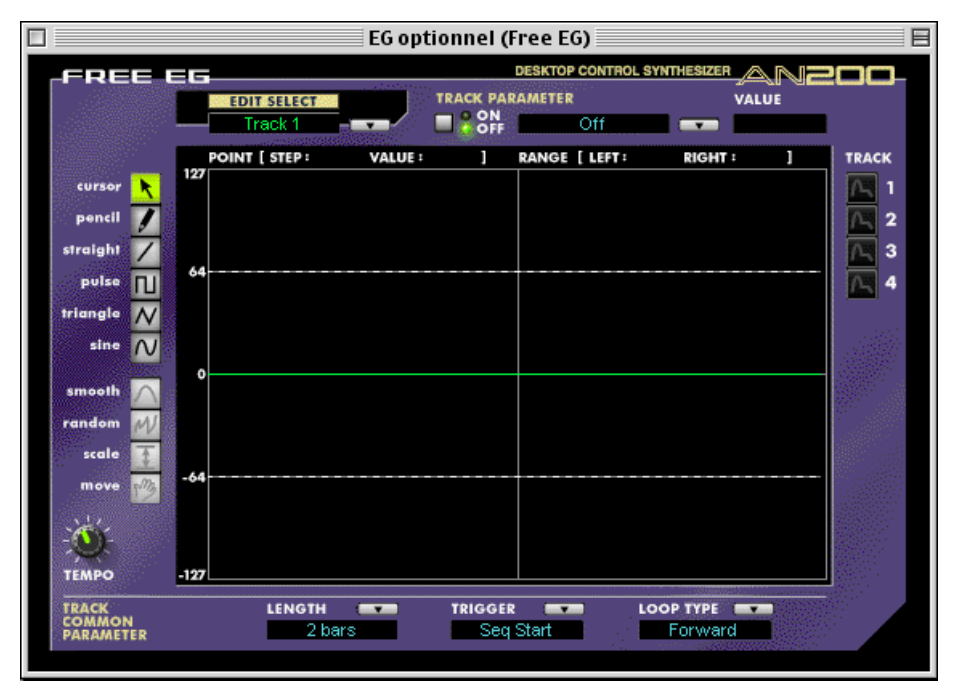

### **Paramètres de pistes individuelles**

Ces paramètres s'appliquent à chaque piste individuelle (1 - 4) de la fonction Free EG. Chaque piste peut avoir une « courbe » et un paramètre EG qui lui sont propres. Lorsqu'un motif est joué, toutes les pistes Free EG sont reproduites simultanément, ce qui permet de contrôler, en temps réel, les paramètres qui lui sont affectés.

**49**

### **• EDIT SELECT**

**Réglages : Track 1, Track 2, Track 3, Track 4**

Ceci détermine la piste spécifique à éditer.

# **• Sélecteur TRACK PARAMETER**

### **Réglages : On, Off**

Ce sélecteur détermine si la piste spécifiée est activée (ON) ou non (OFF). Il doit être réglé sur « ON » pour que le Free EG de la piste concernée ait un effet quelconque. Lorsqu'il est réglé sur « ON », deux lignes roses en pointillé apparaissent dans l'afficheur Free EG. Ces lignes représentent la plage dans laquelle le paramètre sélectionné (réglé dans le paramètre de piste ci-dessous) est susceptible d'être modifié par la courbe Free EG. La position de ces deux lignes dépend du paramètre spécifié et sa valeur ou son réglage actuellement sélectionné. Une courbe Free EG peut déborder au-dessus ou en dessous de ces lignes ; toutefois, les portions qui dépassent n'ont pas d'effet sur le paramètre (au-delà des valeurs représentées par ces lignes).

<span id="page-49-0"></span>-------------------------------------

### **• TRACK PARAMETER**

Pour obtenir la liste complète des commandes de paramètres de matrice, consultez le mode d'emploi de l'AN200.

Ce paramètre détermine le paramètre AN200 qui sera mis en jeu par la « courbe » EG dans la piste Free EG sélectionnée. Il n'est possible de sélectionner qu'un seul paramètre par piste.

### **• Afficheur VALUE**

Ceci affiche la valeur ou le réglage actuellement sélectionnés pour le paramètre de piste choisi. Il faut garder à l'esprit le fait que ceci n'est qu'une indication d'affichage et que le réglage ou la valeur ne sont pas modifiables à partir de cet afficheur mais uniquement depuis le paramètre approprié dans la fenêtre du panneau de commandes principal (ou la page Détail).

### **• Boutons 1 – 4 de l'afficheur TRACK**

Cliquez sur chacun de ces boutons pour afficher les courbes Free EG de deux ou plusieurs pistes simultanément. Chaque courbe de piste s'affiche sous une couleur différente pour permettre de les distinguer plus facilement.

### **Paramètres TRACK COMMON**

### **• LENGTH**

**Réglages :**

### **1/2, 1, 3/2, 2, 3, 4, 6, 8 mesures (nombre de mesures)**

### **1,0... 16,0 sec (secondes)**

Le réglage de longueur détermine le temps nécessaire pour enregistrer et reproduire une séquence Free EG. Il existe deux types de longueur, celle qui est déterminée par le nombre de mesures et celle qui est mesurée en temps absolu (en secondes).

### NOTE

**• Le réglage de la longueur sur le nombre de mesures entraîne automatiquement l'affectation de Free EG par le paramètr[e Tempo.](#page-51-0)**

-------

### **• TRIGGER**

### **Réglages : Free, MIDI In Notes, All Notes, Seq Start**

-----------------------------

Ce paramètre détermine le déclenchement de la reproduction de la piste Free EG comme indiqué ci-dessous.

### **Free**

Une fois que vous avez sélectionné le motif de votre choix, la première touche du clavier sur laquelle vous appuyez déclenche le Free EG.

### **MIDI in Notes**

Le Free EG est déclenché par une note d'un message provenant d'un séquenceur ou d'un instrument MIDI raccordés.

### **All Notes**

Le Free EG est déclenché soit par une note d'un message provenant d'un séquenceur ou d'un instrument MIDI raccordés, soit par le premier pas enregistré du séquenceur pas à pas.

### **Seq Start**

Le Free EG est déclenché par le démarrage du séquenceur pas à pas.

### **• LOOP TYPE**

### **Réglages : Off, Forward, Forward Half, Alternate, Alternate Half**

Ce paramètre détermine le type de boucle pour jouer la séquence Free EG comme il est indiqué ci-dessous.

### **Off**

La séquence Free EG est reproduite une seule fois sans boucle. Les réglages du paramètre à la fin de la séquence Free EG demeurent effectifs.

### **Forward**

La séquence Free EG est jouée en boucle du début jusqu'à la fin.

### **Forward Half**

La séquence Free EG est jouée en boucle du milieu jusqu'à la fin.

### **Alternate**

La séquence Free EG est jouée en boucle début jusqu'à la fin puis de la fin jusqu'au début.

### **Alternate Half**

La séquence Free EG est jouée en boucle du milieu jusqu'à la fin, puis de la fin jusqu'au milieu.

1. E 1. E 1.

### **• TEMPO**

### **Plage : 20 - 300 bpm (pulsations par minute)**

<span id="page-51-0"></span>-------------

Ce paramètre détermine le tempo ou la vitesse à laquelle la piste Free EG sélectionnée est reproduite.

### **NOTE**

**• Le réglage Tempo affecte aussi les modèles du séquenceur pas à pas.**

### **Outils d'édition**

Indique le point de départ Indique le point sélectionné (sur l'axe X, exprimé en pas). de la plage sélectionnée. **VALUE: RANGE | LEFT:** RIGHT POINT [ STEP: Indique le point d'arrivée Indique la valeur (hauteur de la courbe de la plage sélectionnée. le long de l'axe Y) au point sélectionné.

La barre d'outils à gauche de la fenêtre de Free EG contient les outils d'édition. Ils sont répartis en deux types fondamentaux : les outils de dessin (qui comprennent les outils spéciaux pour ondes) et les outils de transformation.

### **Utilisation des outils de dessin**

**1) Cliquez sur l'outil de dessin de votre choix.**

Pour les détails concernant chaque outil, reportez-vous aux descriptions à l'étape 2 ci-dessous.

**2) Pointez avec le bouton gauche de la souris sur le point de départ souhaité, maintenez-le enfoncé tout en faisant glissant la souris pour dessiner la courbe. Relâchez le bouton pour arrêter le dessin.**

Lorsque le crayon est utilisé, la courbe est immédiatement modifiée. Pour les autres outils, une courbe « fantôme » apparaît momentanément (parallèlement à la courbe d'origine) pendant que vous dessinez pour vous indiquer les contours de la nouvelle courbe. Relâchez le bouton de la souris. Vous constatez qu'après une brève pause, la courbe nouvellement dessinée remplace l'ancienne. Toutefois, dans les zones où le tracé n'a pas été repris, la courbe d'origine demeure telle quelle.

### **pencil**

L'outil [pencil] ou crayon vous permet de dessiner la courbe souhaitée à la main, en sélection libre.

### **straight**

L'outil [straight] ou tracer une ligne vous permet de dessiner des traits parfaits en tirant sur le curseur pour l'éloigner du point de départ.

### **pulse triangle sine**

Ces trois outils spécifiques aux ondes vous permettent de dessiner facilement les formes d'ondes qui leur correspondent respectivement. Les illustrations ci-dessous données à titre d'exemple (qui utilisent l'onde sinusoïdale) montrent comment on peut agir sur l'onde en faisant glisser la souris.

• Le fait de faire glisser la souris vers le haut ou le bas augmente l'amplitude de l'onde ou le degré de modification de la valeur du paramètre.

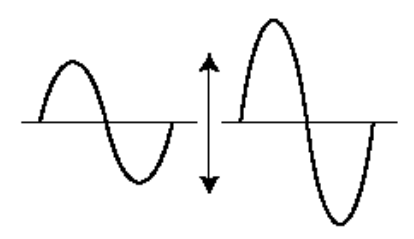

• Le fait de faire glisser la souris vers le haut crée une forme d'onde à phase normale.

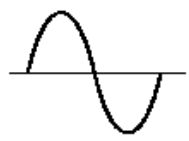

• Le fait de faire glisser la souris vers le bas inverse la phase de 180 degrés.

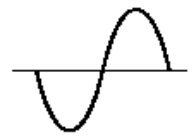

• Le fait de faire glisser la souris vers la droite diminue la fréquence ou provoque une lente modification de la valeur du paramètre, alors que le fait de la glisser vers la gauche augmente sa fréquence.

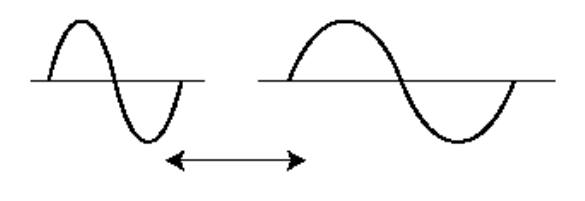

### **Utilisation des outils de transformation**

- **1) Cliquez sur le bouton [cursor].**
- **2) Mettez en surbrillance (définissez) la zone que vous souhaitez transformer.**

Déplacez le curseur jusqu'au point de départ de la zone souhaitée, puis maintenez enfoncé le bouton gauche de la souris et faites glisser la souris vers la droite pour mettre en surbrillance ou délimiter la zone à modifier. Relâchez le bouton pour définir le point d'arrêt de la zone en surbrillance.

### **NOTE**

**• Les outils de transformation apparaissent en grisé tant que la zone n'a pas été définie.**

### **3) Cliquez sur les outils de transformation de votre choix.**

Pour les outils [smooth] et [random], cliquez sur les boutons correspondants pour lancer l'opération. Après un court moment, la courbe de Free EG change d'apparence pour se conformer à la transformation demandée.

### **smooth**

Comme son nom l'indique, cet outil lisse les bords de la courbe. Utilisez-le de façon répétée pour arrondir les bords autant que vous le souhaitez.

### **random**

Cet outil affecte de façon aléatoire différentes valeurs à des points successifs de la courbe. Dans une certaine mesure, cet outil est l'opposé du précédent puisqu'il sert à denteler les bords de la courbe.

### **4) Si vous utilisez [scale] ou [move], servez-vous de la souris pour effectuer le réglage souhaité.**

En ce qui concerne les outils [scale] et [move], maintenez enfoncé le bouton gauche de la souris et faites glisser celle-ci dans la direction appropriée, puis relâchez-la au point de votre choix.

### **scale**

Cet outil pratique vous permet de comprimer ou développer la « plage dynamique » globale de la courbe. Par exemple, si les modifications de Free EG sont trop soudaines ou spectaculaires, utilisez cet outil pour comprimer la courbe afin de rendre les changements plus subtils. Le fait de tirer la courbe loin de son axe central développe la plage alors que la faire glisser vers son axe comprime cette dernière. Le fait de la glisser vers le haut maintient sa phase d'origine alors que la tirer vers le bas inverse sa phase de 180 degrés.

### **move**

Il s'agit d'une opération combinée copier coller, qui vous permet de vous saisir d'une section définie de la courbe et de la déplacer ailleurs. La partie copiée peut être librement déplacée dans n'importe quelle direction et elle remplace la courbe d'origine à son emplacement de destination.

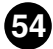

------------------------------

# **Fenêtre STEP SEQUENCER (Séquenceur pas à pas)**

Le séquenceur pas à pas est une fonction puissante et polyvalente qui vous permettra de créer rapidement et sans peine des séquences en boucle sophistiquées. C'est aussi un outil fortement interactif qui peut être déclenché de multiples manières à l'aide du clavier et qui peut être utilisé avec les diverses commandes en temps réel de l'AN200. Les événements liés à chaque pas (Note, Velocity, Gate Time et Control Change) sont accessibles et modifiables à l'aide d'un « bouton de panneau » particulier sur un maximum de 16 pas. Le séquenceur pas à pas dispose également d'une mémoire importante qui vous permettra d'enregistrer un motif de séquence par motif (il y en a 128 au total).

Le séquenceur pas à pas partage un ensemble de paramètres dits communs ou « Common » qui offrent davantage de souplesse et de maîtrise.

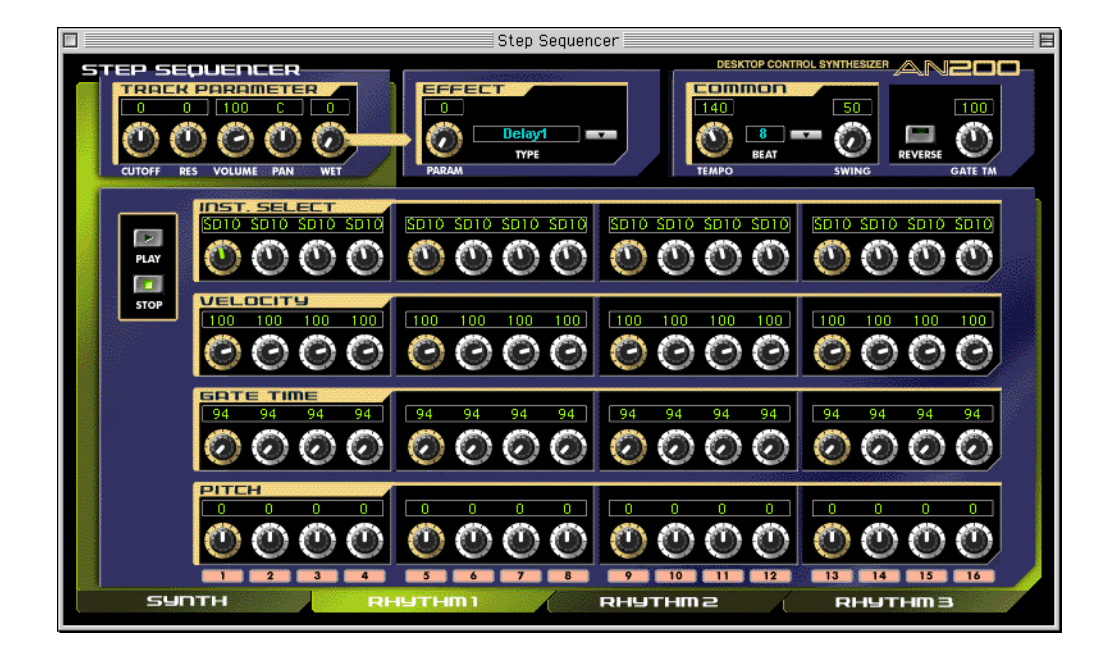

*<u>B</u>* **B B B** 

------

### **Bloc Effect**

### **• PARAM (Paramètre)**

### **Réglages : 0... 127**

Ce paramètre détermine le degré de l'effet sélectionné dans Type ci-dessous.

<u>the contract</u>

### **• TYPE**

### **Réglages : Delay 1-3, Reverb, Flanger 1-2, Chorus, Phaser 1-3, AmpSim (Simulateur d'ampli) 1-3**

Détermine le type d'effet.

### **Bloc COMMON**

### **• TEMPO**

### **Réglages : 20... 300 bpm (pulsations par minute)**

Le réglage Tempo détermine le tempo de l'horloge interne de l'AN200 en pulsations par minute (BPM) dans une plage de 20 à 300 BPM. Le réglage Tempo commande la reproduction du séquenceur pas à pas.

### **NOTE**

**• Lorsque la [longueur de Free EG](#page-49-0) est réglée sur l'une des valeurs en mesures, la séquence Free EG est synchronisée avec le réglage Tempo ici.**

### **• BEAT**

### **Réglages : 8, 12, 16**

Détermine le nombre de pas de la séquence sélectionnée pour la reproduction.

### **• SWING**

### **Réglages : 50... 83 %**

Le paramètre Swing vous permet d'appliquer un taux de Swing à la séquence pour modifier légèrement certaines pulsations afin de créer un effet de « swing ». Un réglage de « 50 % » ne produit aucun Swing alors que la valeur « 83 % » correspond au Swing maximal. Pour en savoir davantage sur la manière dont les niveaux de Swing affectent le rythme de la séquence, reportez-vous à l'illustration ci-dessous.

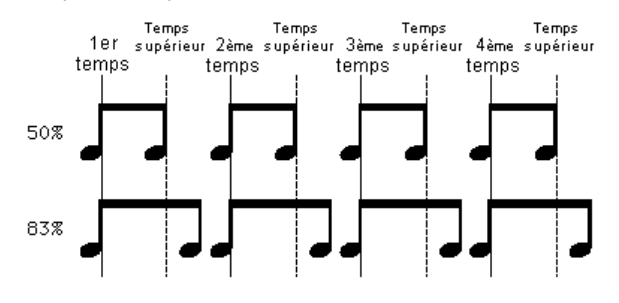

### **• REVERSE**

### **Réglage : On (activé), Off (désactivé)**

La fonction Reverse (Inverser) vous permet d'inverser complètement la séquence et d'en jouer les notes en commençant par la fin.

### <span id="page-56-0"></span>**• GATE TM (temps de suspension)**

### **Réglages : 1... 200%**

Ceci est une commande offset qui détermine la longueur des notes de la séquence en les allongeant ou en les raccourcissant d'un certain pourcentage par rapport aux notes d'origine. Cela vous permet, par exemple, de régler la note pour un jeu staccato, de sorte à ce que sa sonorité change bien avant que son temps soit écoulé. Vous pouvez aussi maintenir la note jusqu'au début du pas suivant de façon à l'enchaîner à la note suivante (legato). Un réglage de « 100 % » maintient la relation d'origine entre les notes. Les valeurs inférieures diminuent le temps de suspension alors que les valeurs supérieures l'augmentent.

### NOTE)

**• Lorsque la valeur combinée du temps de suspension d'une note individuelle (réglée à partir des boutons [banque de temps de suspension\)](#page-57-0) et le temps de suspension offset spécifié ici dépasse 100 %, la note est jouée en legato.**

### **Bloc TRACK PARAMETER**

### **• CUTOFF (Fréquence de coupure)**

**Réglages : Synth track 0 ... 127**

### **Pistes Rhythm 1 à 3 - 64 ... 63**

Détermine pour chaque piste la fréquence à laquelle l'effet de filtre s'applique. Plus la valeur est élevée, plus la fréquence est haute.

### **• RES (Résonance)**

**Réglages : Synth track –12 ... 102**

### **Pistes Rhythm 1 à 3 - 64 ... 63**

Détermine pour chaque piste l'emphase de la crête de résonance du filtre (à la fréquence de coupure).

### **• VOLUME**

### **Réglages : 0 ... 127**

Commande le niveau de volume de chaque piste.

### **• PAN (Panoramique)**

### **Réglages : Synth track C, L63 ... C … R63**

### **Pistes Rhythm 1 à 3, RND (Random), L63 ... C … R63**

Détermine le spectre de position panoramique (positionnement gauche ou droit dans l'image stéréo) de chaque piste. Le réglage aléatoire (disponible uniquement pour les pistes Rhythm) définit automatiquement et aléatoirement une position Pan pour chaque son d'instrument.

### **• WET**

### **Réglages : 0 ... 127**

Modifie la profondeur ou le degré de l'effet de chaque piste. Lorsque ceci est réglé sur 0 (entièrement vers la gauche), le son de l'effet n'est pas audible.

### **Boutons [PLAY/STOP] (Lecture / Arrêt)**

Cliquez sur le bouton [PLAY] pour démarrer la séquence. La séquence est répétée (en boucle) jusqu'à ce que vous cliquiez sur le bouton [STOP] pour l'arrêter.

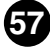

### <span id="page-57-0"></span>**NOTE NO./INST.SELECT/VELOCITY/GATE TIME/PITCH**

Le séquenceur pas à pas vous permet d'entrer des notes et autres réglages de paramètres d'une séquence un par un.

### **• Banque NOTE NO. (de numéro de note) (Synth track uniquement) Plage : C-2... G8 (numéro de note MIDI = 0... 127)**

Cette banque constituée de 16 boutons virtuels vous permet de régler le numéro de note pour chaque pas de la séquence. Pour régler la note, ajustez le paramètre normalement en tournant le bouton approprié ou cliquez sur la fenêtre de valeur au-dessus du bouton pour appeler la liste de valeurs déroulante. Cliquez ensuite sur le numéro de note souhaité.

### **• Banque INST. SELECT (Rhythm tracks uniquement)**

**Réglages : Reportez-vous à la liste d'instruments (« Inst List ») du mode d'emploi de l'AN200.**

Cette banque constituée de 16 boutons virtuels vous permet de sélectionner le son d'instrument (batterie, percussion, basse, effets spéciaux) pour chaque pas de la séquence. Pour régler l'instrument, ajustez le paramètre normalement en tournant le bouton approprié ou cliquez sur la fenêtre de l'instrument au-dessus du bouton pour appeler la liste déroulante. Cliquez ensuite sur l'instrument de votre choix.

### **• Banque VELOCITY**

### **Plage : Rest, 1... 127**

Cette banque constituée de 16 boutons virtuels vous permet de régler la vitesse de note pour chaque pas du motif de séquence pas à pas. Pour régler la vitesse, vous pouvez avoir recours à l'une des techniques suivantes :

- Réglez le paramètre normalement en « tournant » le bouton approprié.
- Déplacez le curseur jusqu'à la fenêtre des valeurs située au-dessus du bouton et cliquez dans la moitié supérieure de la fenêtre pour faire défiler les valeurs vers le haut, ou cliquez dans la moitié inférieure pour les faire défiler vers le bas. Vous pouvez également faire défiler les valeurs en avant ou en arrière en cliquant et faisant glisser vers le haut ou vers le bas ou encore vers la gauche ou la droite.
- Utilisez la touche <MAJ> et les touches du curseur pour faire défiler les valeurs en avant ou en arrière.
- Saisissez la valeur directement depuis le clavier de votre ordinateur.

Lorsqu'il est réglé sur « Rest », un silence est inséré pour le pas en question.

### **• Banque GATE TIME**

### **Plage : 1... 1600%**

Cette banque constituée de 16 boutons virtuels vous permet de régler le temps de suspension de note (ou sa longueur) pour chaque pas du motif de séquence pas à pas. Pour régler le temps de suspension de note, vous pouvez recourir à l'une des techniques suivantes :

- Réglez le paramètre normalement en « tournant » le bouton approprié.
- Déplacez le curseur jusqu'à la fenêtre des valeurs située au-dessus du bouton et cliquez dans la moitié supérieure de la fenêtre pour faire défiler les valeurs vers le haut, ou cliquez dans la moitié inférieure pour les faire défiler vers le bas. Vous pouvez également faire défiler les valeurs en avant ou en arrière en cliquant et faisant glisser vers le haut ou vers le bas ou encore vers la gauche ou la droite.
- Utilisez la touche <MAJ> et les touches de déplacement du curseur pour avancer de valeur en valeur ou les faire défiler en avant ou en arrière.
- Saisissez la valeur directement depuis le clavier de votre ordinateur.

Gardez à l'esprit que le temps de suspension de note final pour le motif tout entier est aussi déterminé par la commande [temps de suspension](#page-56-0) dans les paramètres communs.

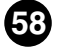

### **• Banque PITCH (Rhythm tracks uniquement)**

### **Plage : -64... +24**

Cette banque constituée de 16 boutons virtuels vous permet de régler la hauteur de ton pour chaque pas du motif du séquenceur pas à pas. Pour régler la vitesse, vous pouvez avoir recours à l'une des techniques suivantes :

----------------------

- Réglez le paramètre normalement en « tournant » le bouton approprié.
- Déplacez le curseur jusqu'à la fenêtre des valeurs située au-dessus du bouton et cliquez dans la moitié supérieure de la fenêtre pour faire défiler les valeurs vers le haut, ou cliquez dans la moitié inférieure pour les faire défiler vers le bas. Vous pouvez également faire défiler les valeurs en avant ou en arrière en cliquant et faisant glisser vers le haut ou vers le bas ou encore vers la gauche ou la droite.
- Utilisez la touche <MAJ> et les touches de déplacement du curseur pour avancer de valeur en valeur ou les faire défiler en avant ou en arrière.
- Saisissez la valeur directement depuis le clavier de votre ordinateur.

### **• Boutons Step Mute (pas désactivé)**

 Ils permettent de déterminer si le pas spécifique de la piste est activé (il émet un son) ou désactivé (muet).

Lorsque l'éditeur AN200 est actif et sélectionné, les fonctions suivantes apparaissent dans le menu [Fichier] :

---------------------------------

- **• Nouveau**
- **• [Ouvrir le fichier AN200](#page-60-0)**
- **• [Enregistrer le fichier AN200](#page-61-0)**
- **• [Enregistrer le fichier AN200 sous](#page-61-0)**

Ces commandes servent à créer, enregistrer et ouvrir vos fichiers AN200 originaux. Si vous utilisez ainsi la commande [Enregistrer] (ou [Enregistrer sous]), vous enregistrez l'ensemble des 128 motifs utilisateur du fichier AN200 sélectionné. (L'extension spéciale .ANS vous permet de facilement classer vos fichiers).

En constituant une bibliothèque de vos motifs originaux sous forme de fichiers AN200, vous pouvez aisément appeler les réglages dont vous avez besoin (avec la commande [Ouvrir]), ce qui vous permet de les transmettre rapidement à votre générateur de sons ou à votre carte son.

### **NOTE**

**• Avant d'enregistrer un ensemble de motifs utilisateur sous forme de fichier AN200, assurezvous que vous avez bien stocké le motif en cours de modification. Si un motif n'est pas stocké correctement il ne sera pas intégré aux données du fichier AN200.**

## **Nouveau**

Utilisez cette fonction pour créer un nouveau fichier AN200.

Si vous avez édité les réglages actuellement sélectionnés de l'éditeur AN200, l'afficheur vous demandera de stocker le motif. (Voir la rubrique [Stockage d'un motif AN200.](#page-5-0)) La création d'un nouveau fichier AN200 supprime les réglages de panneau actuellement sélectionnés et réinitialise tous les paramètres à leurs valeurs normales respectives. La création d'un nouveau fichier AN200 réinitialise les motifs utilisateur aux valeurs par

défaut, c'est à dire les mêmes données que celles qui apparaissent lors de la mise sous tension de l'appareil.

### **ASTUCE**

**• Consultez la rubrique [Bibliothécaire AN200](#page-64-0) pour en savoir plus sur l'initialisation d'un motif utilisateur.**

### **NOTE**

**• Cette opération charge un nouveau fichier de motif utilisateur uniquement dans la mémoire de motif utilisateur de l'éditeur AN200. Si vous souhaitez pouvoir jouer ces motifs en dehors de l'éditeur AN200, vous devez transmettre le motif utilisateur. (Reportez-vous à la rubrique [Transmission de blocs de données AN200.\)](#page-69-0) Il n'est pas nécessaire de transmettre les blocs de données AN200 lorsque vous sélectionnez un motif dans la Liste des motifs de l'éditeur AN200 puisque les données du motif actuellement sélectionné sont transmises au cours de cette opération.**

------------

# **Ouvrir le fichier AN200**

Cette fonction permet d'ouvrir un fichier AN200 existant.

### **NOTE**

- **• Les types de fichiers disponibles sont :**
	- **AN200 Data file (\*.AN2)**

<span id="page-60-0"></span>------------

**Motifs utilisateur créés à l'aide de l'éditeur AN200.**

**AN Expert Data file (\*.ANS)**

**Voix personnalisées et motifs de séquenceur utilisateur créés avec l'éditeur AN**

**Expert.**

**AN1x Editor\*\*\* Data file (\*.AN1) Voix personnalisées et motifs de séquenceur utilisateur créés sur le Synthétiseur de contrôle AN1X.**

### **\*\*\* AN1x Editor**

- **• Il s'agit de fichiers de motifs du logiciel AN1x Editor, précédemment disponible en tant que logiciel gratuit sur CD-ROM et disquettes lors de la première mise sur le marché du AN1x. Il est disponible sur le site Web de Yamaha (http://www.yamaha.co.uk).**
- **• Les fichiers créés avec la version Macintosh du AN1x Editor peuvent être ouverts ici si l'extension « .AN1 » est ajoutée à la fin du nom du fichier.**

Permet de sélectionner le nom<br>du fishier souhaité. du fichier souhaité. **Q** Data  $\div$ ← Macintosh HD ्<mark>रि</mark> Original AN2 Éjecter Bureau Annuler **Ouvrir** Type de fichier : | AN200 Data File (\* AN2) ÷

Permet de sélectionner le type de fichier souhaité.

### **NOTE**

**• Vous pouvez également sélectionner [Ouvrir le fichier AN200] depuis la [barre d'outils.](#page-8-0)**

**61**

**• Gardez à l'esprit que cette opération charge le motif utilisateur uniquement dans la mémoire de motif utilisateur de l'éditeur AN200. Si, après avoir ouvert un fichier, vous souhaitez jouer ces motifs sur l'AN200 séparément de l'éditeur AN200, vous devez transmettre les données du motif utilisateur. (Reportez-vous à la rubrique [Transmission de blocs de données AN200.](#page-69-0)) Il n'est pas nécessaire de transmettre les blocs de données AN200 lorsque vous sélectionnez un motif dans la Liste des motifs de l'éditeur AN200 puisque les données du motif actuellement sélectionné sont transmises au cours de cette opération.**

# <span id="page-61-0"></span>**Enregistrer le fichier AN200 / Enregistrer le fichier AN200 sous**

Servez-vous de ces commandes pour sauvegarder les réglages actuels de l'éditeur AN200 dans un fichier AN200. (La commande [Enregistrer sous] vous permet de modifier le nom du fichier.)

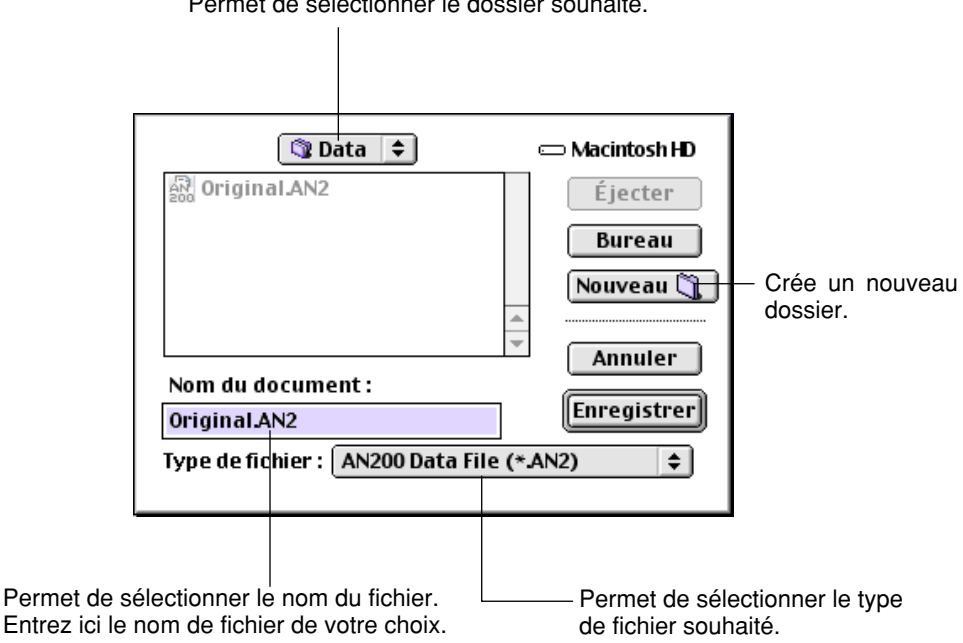

Permet de sélectionner le dossier souhaité.

### **NOTE**

**• Vous pouvez également sélectionner [Enregistrer le fichier AN200] depuis la [barre d'outils.](#page-8-0)**

Lorsque l'éditeur AN200 est actif et sélectionné, les fonctions suivantes apparaissent dans le menu édition :

------------------------------

- **• Stocker dans l'AN200**
- **• [Liste des motifs de l'AN200](#page-63-0)**
- **• [Bibliothécaire AN200](#page-64-0)**

# **Stocker dans l'AN200**

Utilisez la boîte de dialogue [Stocker dans l'AN200] pour stocker le motif en cours d'édition dans l'un des espaces mémoire de motifs utilisateur. Une fois le ou les motifs stocké(s) selon cette méthode, vous pouvez [enregistrer](#page-61-0) les 128 motifs utilisateur dans un [fichier AN200.](#page-61-0)

### **NOTE**

**• Il est aussi possible de sélectionner [Stocker dans l'AN200] à partir du [menu principal](#page-7-0) en cliquant sur n'importe quelle partie inactive du panneau de commandes principal tout en maintenant la touche <CTRL> enfoncée ou en cliquant sur le [\[bouton STORE\].](#page-10-0)** 

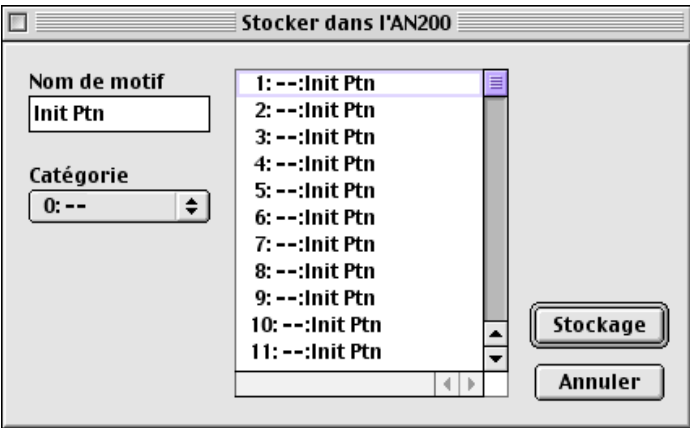

**Pour stocker un motif :**

- **1) Cliquez sur l'emplacement souhaité pour le motif nouvellement édité.**
- **2) Cliquez sur [Stockage] pour stocker le motif à l'emplacement sélectionné. Gardez à l'esprit que ceci remplace (et efface) le motif situé à cet emplacement par le motif nouvellement édité.**

### **NOTE**

**<sup>•</sup> N'oubliez pas que cette opération stocke les données relatives à votre motif uniquement dans la mémoire de motif utilisateur de l'éditeur AN200 et envoie les blocs de données relatives au motif actuel à l'AN200. Les blocs de données actuelles relatives au motif seront détruits si vous sélectionnez un autre motif sur le panneau de l'AN200. Si vous souhaitez sélectionner un motif sur le panneau de l'AN200, vous devez d'abord transmettre le motif utilisateur concerné. (Reportez-vous à la rubrique [Transmission de blocs de données AN200.\)](#page-69-0) Il n'est pas nécessaire de transmettre les blocs de données AN200 lorsque vous sélectionnez un motif dans la Liste des motifs de l'éditeur AN200 puisque les données du motif actuellement sélectionné sont transmises au cours de cette opération.**

## **Liste des motifs de l'AN200**

<span id="page-63-0"></span>------------------------

Dans la boîte de dialogue [Liste des motifs de l'AN200] vous pouvez :

- Sélectionner un motif depuis les banques de motifs Préinit. 1, Préinit. 2 et Utilisateur pour l'éditer.
- Initialiser un motif utilisateur aux réglages par défaut.
- Copier ou échanger des motifs dans les banques de motifs utilisateur.

### $NOTE$

**• La [liste des motifs de l'AN200] peut également être sélectionnée à partir du [menu principal](#page-7-0) en cliquant sur n'importe quelle partie inactive du panneau de commandes principal tout en maintenant la touche <CTRL> enfoncée ou en cliquant sur le [\[bouton PATTERN\]](#page-9-0).** 

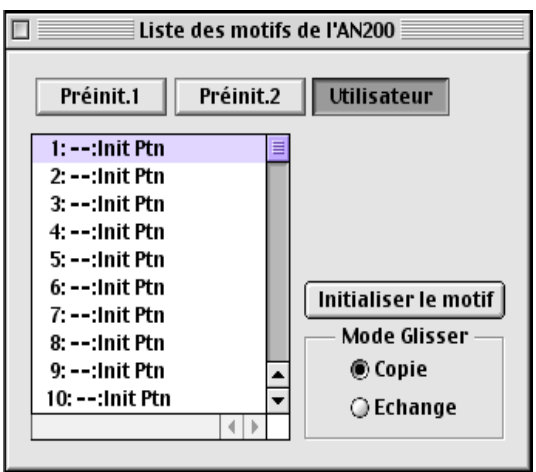

### **• Boutons [Préinit. 1], [Préinit. 2] ou [Utilisateur]**

Cliquez sur l'un de ces boutons pour sélectionner la banque de motifs souhaitée : [Préinit. 1], [Préinit. 2] ou [Utilisateur].

### **• Zone de liste modifiable de la liste de motifs**

Sélectionnez un motif en cliquant sur le nom de motif de votre choix dans la liste.

Copie d'un motif à un emplacement de motif différent

- 1) Définissez le mode Glisser sur « Copy ».
- 2) Cliquez sur le motif souhaité et faites-le glisser jusqu'à l'emplacement voulu. Gardez à l'esprit que ceci remplace (et efface) le motif à l'emplacement choisi.

Permuter les emplacements respectifs de deux motifs

- 1) Réglez le mode Glisser sur « Swap ».
- 2) Cliquez sur le motif de votre choix puis faites-le glisser jusqu'au motif avec lequel vous souhaitez le permuter. Cela déplace le motif jusqu'à l'emplacement sélectionné mais n'affecte pas les données.

Les opérations de copie et de permutation peuvent également être exécutées depuis la boîte de dialogue [Bibliothécaire AN200.](#page-64-0)

### **• Initialisation du motif**

Cliquez sur ce bouton pour initialiser le motif sélectionné à ses [valeurs par défaut.](#page-4-0) Cela vous offre une base à partir de laquelle vous pouvez créer un nouveau motif.

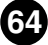

### <span id="page-64-0"></span>**• Mode Glisser**

Il est possible de faire glisser un motif jusqu'à un nouvel emplacement à partir de la zone modifiable de la liste de motifs. Ce réglage détermine le résultat de cette opération : le motif est soit copié dans son nouvel emplacement soit permuté avec le motif qui se trouve sur l'emplacement nouveau.

### $NOTE$

**• Les fonctions Initialisation du motif et Mode Glisser ne sont effectives que si la banque de motifs utilisateur est sélectionnée.**

# **Bibliothécaire AN200**

La boîte de dialogue Bibliothécaire vous offre un ensemble très commode d'outils faciles à utiliser pour classer les motifs utilisateur de vos fichiers AN200.

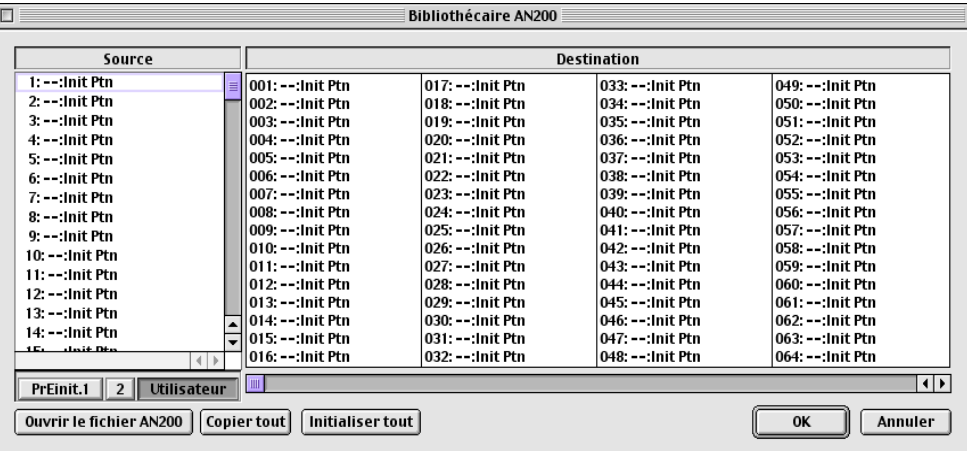

La boîte source affiche des motifs utilisateur présents dans le fichier AN200 ouvert (consultez la rubrique [Ouvrir le fichier AN200](#page-65-0) ci-dessous). La boîte de destination contient l'ensemble des motifs utilisateur qui se trouvent actuellement dans l'éditeur AN200 et représente le nouveau fichier AN200 à créer.

Il faut d'abord copier les motifs souhaités de la source dans la destination puis quitter le bibliothécaire et [enregistrer](#page-61-0) le nouvel ensemble de motifs sous forme de fichier AN200. Vous pouvez ouvrir différents fichiers AN200 un par un et copier librement les motifs de votre choix dans la Destination avant d'enregistrer.

Copie d'un motif de la boîte Source dans la boîte Destination :

- 1) Cliquez sur le motif souhaité dans la boîte Source. (C'est le motif que vous allez copier.)
- 2) Faites glisser le motif sélectionné jusqu'à la boîte Destination et relâchez-le au numéro de votre choix. (Ceci est l'emplacement dans lequel le motif sera copié. L'ancien motif situé à cet emplacement est effacé et remplacé par le nouveau motif.)
- 3) Cliquez sur [OK] pour quitter le Bibliothécaire.
- 4) [Enregistrez](#page-61-0) l'ensemble de motifs utilisateur nouvellement créé sous forme de fichier AN200.

### **• Ouvrir le fichier AN200**

Cliquez sur cette commande pour sélectionner et ouvrir un fichier AN200 existant. (Reportez-vous à la rubrique [Ouvrir le fichier AN200.\)](#page-60-0) Les motifs du fichier AN200 ouvert apparaissent dans la boîte Source.

<span id="page-65-0"></span>-------------------------------------

### **• Copier tout**

Le fait de cliquer sur ce bouton copie tous les motifs figurant dans la liste de la boîte Source dans la boîte Destination.

### **NOTE**

**• Cette opération efface tous les motifs précédents dans la boîte Destination et les remplace par les motifs Source.**

#### **• Initialiser tout**

Le fait de cliquer sur ce bouton initialise tous les motifs de Destination à leurs réglages par défaut. (Reportez-vous à la rubrique [Initialisation d'un motif sur les réglages par](#page-4-0) [défaut.\)](#page-4-0) Cette fonction vous permet de réinitialiser tous les paramètres du motif sélectionné aux réglages par défaut du motif, effectués en usine. Cela vous procure une base à partir de laquelle vous pouvez créer votre propre motif original.

### **NOTE**

**• Cette opération efface tous les motifs précédents présents dans la boîte de Destination et les remplace par des motifs identiques initialisés aux réglages par défaut.**

### **• [OK]**

Cliquez ici pour exécuter n'importe quelle opération du bibliothécaire et pour quitter la boîte Bibliothécaire.

### **• [Annuler]**

Cliquez ici pour quitter la boîte Bibliothécaire sans exécuter aucune des opérations du bibliothécaire.

Lorsque l'éditeur AN200 est actif et sélectionné, les fonctions suivantes apparaissent dans le menu [Configuration] :

-----------------------------

- **• Configurer l'éditeur AN200**
- **• [Option d'affichage AN200](#page-68-0)**
- **• [Transmission de blocs de données AN200](#page-69-0)**
- **• [Réception de blocs de données AN200](#page-70-0)**

# **Configuration de l'éditeur AN200**

Cette fenêtre vous permet d'effectuer divers réglages de base et détaillés pour l'éditeur AN200. Elle comporte deux onglets : MIDI et [Autres.](#page-67-0)

### NOTE

**• Il est également possible de sélectionner [Configuration de l'éditeur AN200] depuis la [barre](#page-8-0) [d'outils.](#page-8-0)**

### **Onglet MIDI**

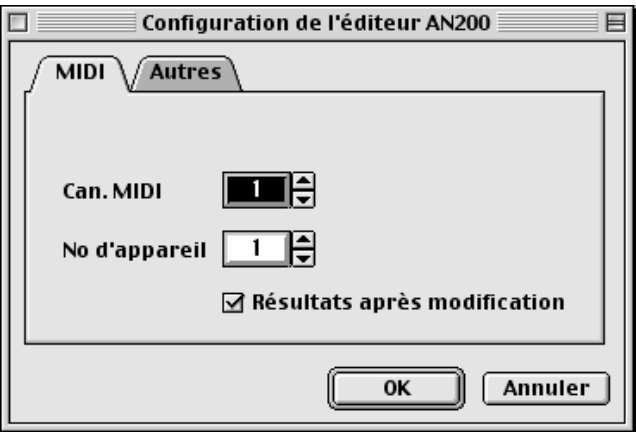

### **• Can. MIDI (canal)**

### **Plage : 1... 16**

Ce paramètre sert à choisir le canal MIDI qui sera utilisé pour transmettre les données de l'éditeur AN200. Réglez-le de sorte qu'il corresponde au canal de réception du Port que vous souhaitez contrôler.

### <span id="page-67-0"></span>**• No d'appareil (numéro)**

### **Plage : 1... 16**

Ce paramètre détermine le générateur de sons auquel l'éditeur AN200 envoie des données. Ce numéro doit être le même que le numéro d'appareil du générateur de sons / de la carte son sur lequel l'AN200 est installé. Si votre configuration MIDI comprend plusieurs générateurs de sons, chacun ayant un numéro d'appareil différent, ce paramètre vous permet de sélectionner le générateur de sons concerné par l'éditeur AN200. Si vous n'utilisez qu'un seul générateur de sons, ce paramètre est automatiquement mis sur « 1 ».

### **• Résultats après modification**

Lorsque cette option est activée, toutes les modifications réalisées à l'aide de l'éditeur AN200 seront instantanément automatiquement transmises au AN200. Cela vous permet d'écouter vos modifications dès que vous avez fini de les effectuer.

### **• [OK]**

Cliquez ici pour activer tous les réglages des trois onglets.

### **• [Annuler]**

Cliquez ici pour retourner à la fenêtre principale de l'éditeur AN200 sans modifier les réglages.

### **Onglet Autres**

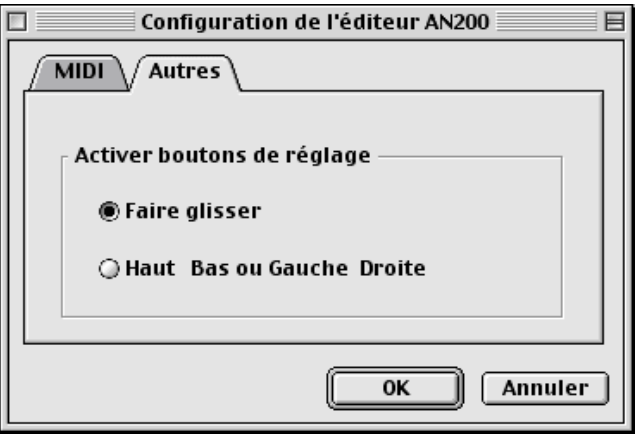

### **• Activation des boutons de réglage**

### **Faire glisser**

Si cette option est sélectionnée, les valeurs de paramètres (des boutons du panneau) changent sous l'effet d'un déplacement circulaire de la souris.

### **Haut & Bas ou Gauche & Droite**

Si cette option est sélectionnée, les valeurs de paramètres (des boutons du panneau) changent sous l'effet d'un déplacement vertical ou horizontal de la souris.

### **• [OK]**

Cliquez ici pour activer tous les réglages des trois onglets.

### **• [Annuler]**

Cliquez ici pour retourner à la fenêtre principale de l'éditeur AN200 sans modifier les réglages.

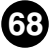

-------

# **Option d'affichage AN200**

<span id="page-68-0"></span>Cette fonction très pratique vous permet de modifier l'affichage du panneau de commande principal afin de faire apparaître l'état courant de certains routages de signaux à l'intérieur de l'AN200. Lorsque que l'une des options est activée (elle apparaît alors cochée), des surbrillances, des flèches et des lignes s'affichent dans des codes de couleurs afin d'indiquer quel effet les blocs et les paramètres ont les uns sur les autres. Il est possible d'activer chaque option séparément ou les trois à la fois.

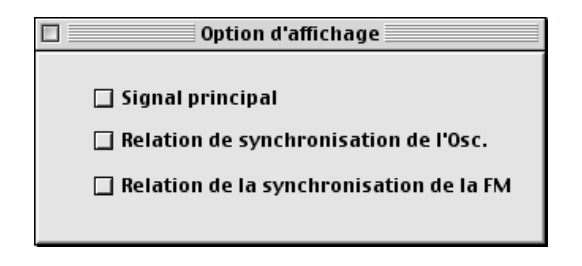

### **• Signal principal**

Lorsque cette case est cochée, le signal principal des blocs principaux (par exemple VCO dans MIXER, MIXER dans VCF, etc.) est montré.

### **• Relation de synchronisation de l'Osc.**

Lorsque cette case est cochée, la relation entre les oscillateurs maître/auxiliaire de la [fonction de synchronisation de l'oscillateur](#page-23-0) est montrée.

### **• Relation de la synchronisation de la FM**

Lorsque cette case est cochée, la relation de la synchronisation de la [fonction FM](#page-24-0) est montrée.

### **ASTUCE**

**• Bien que l'option d'affichage AN200 puisse aussi être sélectionnée à partir d[u menu princi](#page-7-0)[pal,](#page-7-0) vous aurez peut-être intérêt à utiliser cette méthode plus rapide et plus commode pour modifier l'affichage : ouvrez la boîte d'option d'affichage AN200 de la façon habituelle (depuis** le menu [Configuration]) et faites glisser la boîte vers un espace libre sur l'écran. Puis, lors**que vous souhaitez modifier le réglage, il vous suffit de déplacer le curseur vers la boîte et de cliquer dessus pour que l'affichage change instantanément selon vos préférences.**

## **Transmission de blocs de données AN200**

<span id="page-69-0"></span>Cette fonction permet de transmettre directement les données du motif de l'éditeur AN200 au AN200 sous forme de bloc de données MIDI.

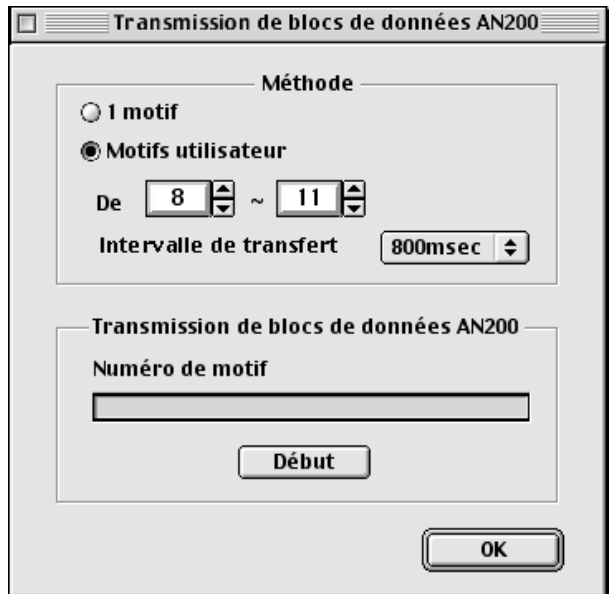

### **• Méthode de transmission**

### **1 motif**

Lorsque ce réglage est sélectionné, seules les données concernant le motif actuellement sélectionné seront transmises.

### **Motifs utilisateur**

Lorsque ce réglage est sélectionné, les motifs utilisateur sont transmis.

### **Intervalle de transfert**

### **Plage : 0 ms … 1,5 s**

Ce paramètre n'est disponible que lorsque le réglage « motifs utilisateur » ci-dessus est sélectionné. L'intervalle de transfert détermine la durée de temps (en clocks) qui sépare chaque transmission de données. Si le générateur de sons ou la carte son rencontre des difficultés pour traiter les données d'entrée MIDI ou si « XGworks » est incapable de transmettre toutes les données correctement ou en cas d'autres problèmes, essayez de régler l'intervalle sur une valeur plus élevée.

### **• Transmission de blocs de données AN200**

### **[Start] (démarrer)**

Cliquez d'abord sur ce bouton pour démarrer la transmission des données. Commencez ensuite la transmission des blocs de données.

### <span id="page-70-0"></span>**• [OK]**

Cliquez sur [OK] pour quitter la boîte de dialogue une fois que toutes les données ont été transmises.

### **NOTE**

**• Vous pouvez aussi sélectionner [Transmission de blocs de données AN200] depuis la [barre](#page-8-0) [d'outils.](#page-8-0)**

# **Réception de blocs de données AN200**

**BOTH 1989** 

Cette fonction permet d'importer des données au format AN depuis l'AN200. Tous les réglages actuels seront remplacés par les données extraites.

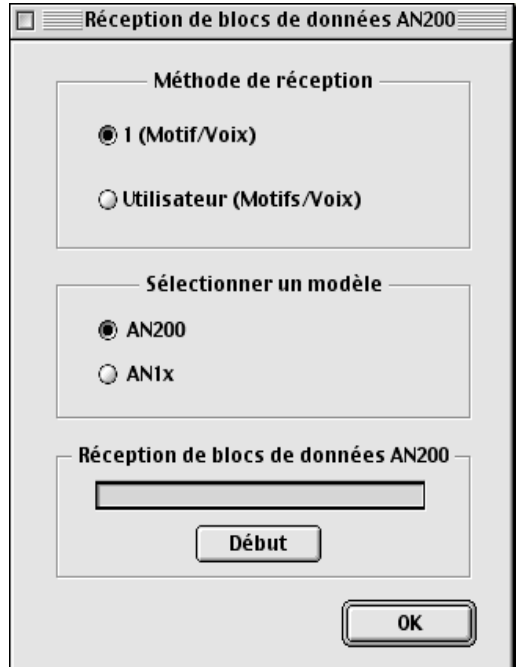

### **• Méthode de réception**

### **1 (Motif/Voix)**

Lorsque cette fonction est sélectionnée, seules les données correspondant à un motif/voix seront reçues. Ces données sont chargées dans le tampon d'édition (stockage provisoire de mémoire).

### $NOTE$

**• Veillez à bien stocker le motif ou la voix reçu après avoir effectué cette opération. Dans le cas contraire les données seraient détruites au moment de sélectionner un nouveau motif ou une nouvelle voix.**

### **Tous utilisateurs (Motifs/Voix)**

Lorsque cette fonction est sélectionnée, les données correspondant à 128 motifs ou voix utilisateur seront reçues.

*<u>ALCOHOL: 40</u>* 

### **• Sélection du modèle**

### **AN200**

Cliquez ici lorsque vous recevez des données de l'AN200.

### **AN1x**

Cliquez ici lorsque vous recevez des données du AN1x.

### **• Réception de blocs de données AN200**

### **[Start] (début)**

Cliquez d'abord sur ce bouton pour démarrer la réception des données. Commencez ensuite la transmission des blocs de données depuis l'AN200.

-------------------

Les divers types de données qui peuvent être transmis et reçus sont désignés par les abréviations suivantes sur le AN1x :

1 Voix : « 1 vce » Toutes les voix utilisateur : « all vce »

La barre d'état indique le volume de données reçues. Lorsqu'elle est pleine, cela veut dire que toutes les données ont été reçues.

### **• [OK]**

Cliquez sur ceci pour quitter la boîte de dialogue une fois que toutes les données ont été reçues.

### $NOTE$

**• Vérifiez que la prise de sortie MIDI de l'appareil AN1x est correctement raccordée à la prise d'entrée MIDI de l'interface/ordinateur et que tous les réglages sont appropriés, et ce, tant sur le AN1x et que sur le logiciel « XGworks ».**

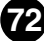